# OnCell 5000 Series User's Manual

Edition 7.0, February 2017

www.moxa.com/product

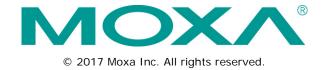

## OnCell 5000 Series User's Manual

The software described in this manual is furnished under a license agreement and may be used only in accordance with the terms of that agreement.

### **Copyright Notice**

© 2017 Moxa Inc. All rights reserved.

#### **Trademarks**

The MOXA logo is a registered trademark of Moxa Inc.

All other trademarks or registered marks in this manual belong to their respective manufacturers.

#### **Disclaimer**

Information in this document is subject to change without notice and does not represent a commitment on the part of Moxa.

Moxa provides this document as is, without warranty of any kind, either expressed or implied, including, but not limited to, its particular purpose. Moxa reserves the right to make improvements and/or changes to this manual, or to the products and/or the programs described in this manual, at any time.

Information provided in this manual is intended to be accurate and reliable. However, Moxa assumes no responsibility for its use, or for any infringements on the rights of third parties that may result from its use.

This product might include unintentional technical or typographical errors. Changes are periodically made to the information herein to correct such errors, and these changes are incorporated into new editions of the publication.

#### **Technical Support Contact Information**

#### www.moxa.com/support

#### **Moxa Americas**

Toll-free: 1-888-669-2872
Tel: +1-714-528-6777
Fax: +1-714-528-6778

#### Moxa Europe

Tel: +49-89-3 70 03 99-0 Fax: +49-89-3 70 03 99-99

#### Moxa India

Tel: +91-80-4172-9088 Fax: +91-80-4132-1045

#### Moxa China (Shanghai office)

Toll-free: 800-820-5036

Tel: +86-21-5258-9955

Fax: +86-21-5258-5505

#### Moxa Asia-Pacific

Tel: +886-2-8919-1230 Fax: +886-2-8919-1231

## **Table of Contents**

| 1. | Introduction                     |     |
|----|----------------------------------|-----|
|    | Overview                         | 1-2 |
|    | Package Checklist                |     |
|    | Product Features                 |     |
|    | Product Specifications           |     |
|    | Specification Comparison Chart   |     |
| 2. | Getting Started                  | 2-1 |
|    | Panel Layout                     |     |
|    | OnCell 5004-HSPA                 |     |
|    | OnCell 5104-HSPA                 |     |
|    | DIN-Rail and Rack Mounting       |     |
|    | Wall or Cabinet Mounting         |     |
|    | DIN-Rail Mounting                |     |
|    | Connecting the Hardware          |     |
|    | Connecting the Power             |     |
|    | Connecting the Power             |     |
|    | Connecting to the Network        |     |
|    | LED Indicators                   |     |
|    | Reset Button                     |     |
| 3. | Initial IP Address Configuration | 3-1 |
| ٥. | Static and Dynamic IP Addresses  |     |
|    | Factory Default IP Address       |     |
|    | Configuration Options            |     |
|    | OnCell Search Utility            |     |
|    | Web Console                      |     |
|    | ARP                              |     |
|    | Telnet Console                   |     |
|    | Serial Console                   | 3-6 |
| 4. | Web Console Configuration        | 4-1 |
|    | Accessing the Web Console        |     |
|    | Web Console Navigation           | 4-2 |
|    | Basic Settings                   | 4-3 |
|    | Device Settings                  | 4-3 |
|    | Time Settings                    |     |
|    | Network Settings                 |     |
|    | LAN Settings                     |     |
|    | LAN Port Configuration           |     |
|    | Cellular WAN Settings            |     |
|    | Ethernet WAN Settings            |     |
|    | DNS Settings                     |     |
|    | DHCP Settings                    |     |
|    | Auto IP Report                   |     |
|    | OnCell Central Manager           |     |
|    | Advanced Network Settings        |     |
|    | Firewall Settings                |     |
|    | WAN IP Filter                    |     |
|    | Route Table                      |     |
|    | VPN Settings                     |     |
| 5. | System Management Settings       | 5-1 |
|    | Misc. Network Settings           |     |
|    | SNMP Agent Settings              | 5-2 |
|    | DDNS Configuration               |     |
|    | Auto Warning Settings            |     |
|    | Event Settings                   |     |
|    | E-mail Alert                     |     |
|    | SNMP TrapSMS Alert               |     |
|    | Maintenance                      |     |
|    | Console Settings                 |     |
|    | System Log Settings              |     |
|    | Firmware Upgrade                 |     |
|    | Configuration Import/Export      |     |
|    | Load Factory Defaults            |     |
|    | Change Password                  |     |
|    | Remote SMS Control               | 5-9 |

|    | Tools                                     |      |
|----|-------------------------------------------|------|
|    | PING Test                                 |      |
|    | Certificate                               |      |
|    | Ethernet SSL Certificate Import           |      |
|    | Certificate/Key Delete                    |      |
|    | System Monitoring                         |      |
|    | Network Connections                       |      |
|    | Network Statistics                        |      |
|    | Routing                                   |      |
|    | DHCP Client List                          |      |
|    | Internet Sessions List                    |      |
|    | System Log                                |      |
|    | Dout State                                |      |
|    | Din and Power Status                      |      |
|    | Save Configuration                        |      |
|    | Restart                                   |      |
|    | Restart System                            | 5-14 |
| 6. | Introduction and Configuring VPN          | 6-1  |
|    | What Are VPNs?                            | 6-2  |
|    | OnCell VPN Specifications                 |      |
|    | OnCell VPN Web Console Settings           |      |
|    | Manual Key/ESP                            |      |
|    | Configuration                             |      |
|    | Remote Network                            |      |
|    | Local Network                             | 6-3  |
|    | Incoming Security Settings                | 6-4  |
|    | Outgoing Security Settings                |      |
|    | ISAKMP/PSK                                | 6-5  |
|    | Configuration                             | 6-5  |
|    | Remote Network                            | 6-5  |
|    | ISAKMP (Key Management)                   | 6-6  |
|    | Local Identity                            | 6-6  |
|    | ISAKMP phase 1                            |      |
|    | ISAKMP phase 2                            | 6-6  |
|    | Advanced settings                         |      |
|    | VPN system log events and error codes     |      |
|    | OnCell Central Management Software        |      |
|    | OnCell Central Serial Device Connection   |      |
|    | OnCell Central Ethernet Device Connection | 6-9  |
| 7. | OnCell Search Utility                     | 7-1  |
|    | Installing the Search Utility             | 7-2  |
|    | Configuring the OnCell Search Utility     | 7-3  |
| A. | Default Settings                          | A-1  |
| В. | Dynamic Domain Name Server                | B-1  |
|    | Overview                                  |      |
|    | Configuration                             |      |
| C. | Auto IP Report Protocol                   | C-1  |

# Introduction

The OnCell 5000 cellular routers use a WAN connection to allow you to access your network from virtually anywhere within the operating range of your WAN network. There are currently three OnCell 5000 models: The OnCell 5004-HSPA, OnCell 5104-HSPA, and OnCell 5104-HSPA-T. The main differences between the models are the mechanical design, and I/O.

The following topics are covered in this chapter:

- Overview
- Package Checklist
- Product Features
- Product Specifications
  - > Specification Comparison Chart

OnCell 5000 Series Introduction

## **Overview**

The OnCell 5000 is a seires of high-performance industrial grade cellular routers that allow up to 4 Ethernet-based devices to simultaneously use a single cellular data account for primary or backup network connectivity to remote sites and devices. Both the 5004 and 5104 series products provide the functionality of a cellular router, firewall, and switch in one device. The difference between the OnCell 5004 and OnCell 5104 is that the OnCell 5104 comes with a built-in relay output that can be configured to indicate the priority of events when notifying or warning engineers in the field, and the two digital inputs allow you to connect basic I/O devices, such as sensors, to the cellular network. The OnCell 5004 can be placed on a desktop or wall-mounted, whereas the OnCell 5104 has an IA design and can be attached to a DIN-Rail. Both products use 12 to 48 VDC power inputs with a screw-on connector for greater reliability, and the Ethernet port comes with 1.5 KV magnetic isolation protection to keep your system safe from unexpected electrical discharges.

# Package Checklist

Each OnCell 5000 cellular router is shipped in a separate box with standard accessories. In addition, several optional accessories can be ordered separately. When you receive your shipment, please check the contents of the box carefully, and notify your Moxa sales representative if any of the items are missing or appear to be damaged.

OnCell 5000 cellular routers are shipped with the following items:

#### Standard Accessories

- · Rubber SMA antenna
- Rubber stand (OnCell 5004-HSPA only)
- Wall-mounting kit (OnCell 5004-HSPA only)
- Din-rail kit (OnCell 5104-HSPA only)
- Terminal block (screw type)
- · Quick installation guide (printed)
- Warranty card

#### **Optional Accessories**

- DC Power Supply (screw-on)
- DC Power Supply (standard)
- Power Jack to Terminal Block Cable
- Antennas (impedance = 50 ohms):
  - > ANT-WCDMA-ASM-1.5: Omni 1.5 dBi, rubber SMA Five-band GSM/GPRS/UMTS/HSPA antenna

## **Product Features**

- Universal five-band 800/850/AWS/1900/2100 MHz UMTS/HSPA, 14.4Mbps downlink/5.76Mbps uplink (OnCell 5004-HSPA, OnCell 5104-HSPA)
- Can connect up to 4 10/100BaseT(X) devices
- Redundant power (1 power jack; 1 terminal block) (OnCell 5004 series only)
- · Industrial primary and backup wireless WAN connectivity
- 2 digital inputs and 1 relay output (OnCell 5104 series only)

OnCell 5000 Series Introduction

# **Product Specifications**

# **Specification Comparison Chart**

| Cellular Router              |                                                      |                                    |  |
|------------------------------|------------------------------------------------------|------------------------------------|--|
|                              | OnCell 5004-HSPA                                     | OnCell 5104-HSPA                   |  |
| Cellular Interface           |                                                      |                                    |  |
| Standards                    | GSM/GPRS/EDGE/UMTS/HSPA                              |                                    |  |
| UMTS/HSPA band Options       | 800/850/AWS/1900/2100 MHz                            |                                    |  |
| HSPA Data Rate               | 14.4 Mbps DL, 5.76 Mbps UL                           |                                    |  |
| GSM/GPRS/EDGE band Options   | 850/900/1800/1900 MHz                                |                                    |  |
| EDGE Data Rate               | 237 Kbps DL, 237 Kbps UL                             |                                    |  |
| GPRS Data Rate               | 85.6 Kbps DL, 85.6 Kbps UL                           |                                    |  |
| Ethernet WAN Interface       |                                                      |                                    |  |
| Number of Ports              | 1                                                    |                                    |  |
| Ethernet                     | 10/100M (RJ45)                                       |                                    |  |
| LAN Interface                |                                                      |                                    |  |
| Number of Ports              | 4                                                    |                                    |  |
| Ethernet                     | 10/100M (RJ45)                                       |                                    |  |
| SIM Interface                |                                                      |                                    |  |
| Number of SIMs               | 2                                                    |                                    |  |
| SIM Control                  | 3 V                                                  |                                    |  |
| I/O Interface                |                                                      |                                    |  |
| Alarm Contacts               | _                                                    | 1                                  |  |
| Digital Inputs               | _                                                    | 2                                  |  |
| Software                     |                                                      |                                    |  |
| Protocols                    |                                                      |                                    |  |
|                              | PPPoE, SMTP, SNTP, SSH, SSL, TCP                     | =                                  |  |
| Routing/Firewall             | NAT, port forwarding, WAN IP filtering, static route |                                    |  |
| Virtual Private Network      | IPSec                                                |                                    |  |
| Cellular Connectivity        | GuaranLink                                           |                                    |  |
| Management Software          |                                                      |                                    |  |
| Private IP Solution          | OnCell Central Manager                               |                                    |  |
| Utilities                    | OnCell Search Utility                                |                                    |  |
| Configuration and Management | SNMP v1/v2c/v3, Web/Telnet/Seria                     | I Console, SSH, Remote SMS Control |  |
| Options                      |                                                      |                                    |  |
| Physical Characteristics     |                                                      |                                    |  |
| Housing                      | Aluminum (IP30)                                      |                                    |  |
| Weight                       | 505±5 g                                              | 645±5 g                            |  |
| Dimensions                   | 158 x 103 x 34                                       | 160 x 50 x 103                     |  |
| Environmental Limits         |                                                      |                                    |  |
| Operating Temperature        | -30 to 55°C                                          | Standard Models: -30 to 55°C       |  |
|                              |                                                      | Wide Temp. Models: -30 to 70°C     |  |
| Operating Humidity           | 5 to 95%                                             |                                    |  |
| Storage Temperature          | -40 to 75°C                                          |                                    |  |
| Power Requirements           |                                                      |                                    |  |
| Power Input                  | Dual Power Input                                     |                                    |  |
| Input Voltage                | 12 to 48 VDC                                         |                                    |  |
| Power Cosumption             | 400 mA (Idle), 900 mA (max)                          | 450 mA (Idle), 950 mA (max)        |  |
| Connector Type               | 2-pin terminal block and 1 power                     | 10-pin terminal block              |  |
|                              | jack                                                 |                                    |  |

OnCell 5000 Series Introduction

| Standards and Certifications |                                           |  |
|------------------------------|-------------------------------------------|--|
| Safety                       | UL 60950-1                                |  |
| EMC                          | FCC Part 15 Subpart B Class A             |  |
|                              | EN 55032 Class A, EN 55024                |  |
| Radio                        | FCC Part 22H, FCC Part 24E                |  |
|                              | EN 301 489-1, EN 301 489-7, EN 301 489-24 |  |
|                              | EN 301 511, EN 301 908                    |  |
| Reliability                  |                                           |  |
| Warranty                     | 5 years (see www.moxa.com/warranty)       |  |

# **Getting Started**

This chapter covers the hardware installation of the OnCell 5000. Software installation is covered in the next chapter.

The following topics are covered in this chapter:

#### ■ Panel Layout

- > OnCell 5004-HSPA
- > OnCell 5104-HSPA

#### ■ DIN-Rail and Rack Mounting

- > Wall or Cabinet Mounting
- > DIN-Rail Mounting

#### ■ Connecting the Hardware

- > SIM Card Installation
- > Connecting the Power
- ➤ Connecting the I/O Port
- > Connecting to the Network
- LED Indicators
- Reset Button

# **Panel Layout**

## OnCell 5004-HSPA

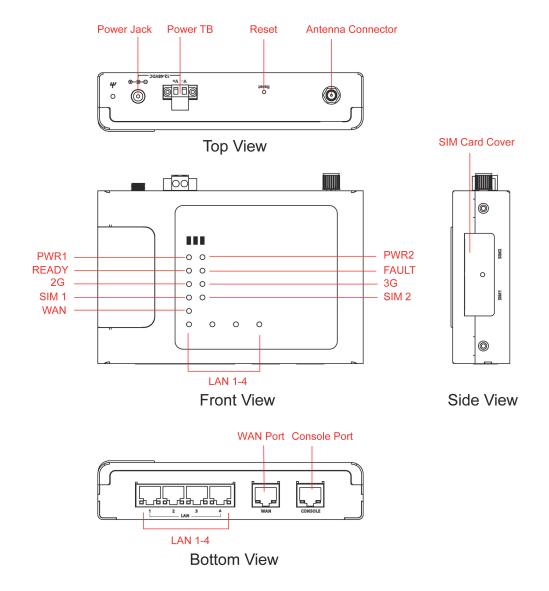

### OnCell 5104-HSPA

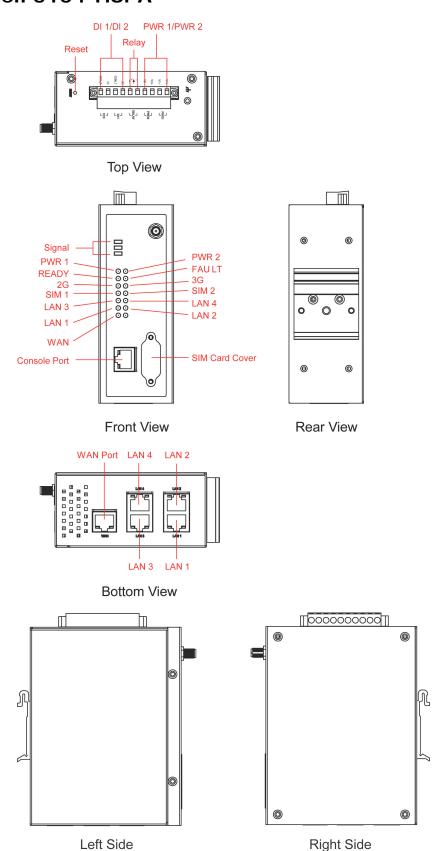

# **DIN-Rail and Rack Mounting**

## **Wall or Cabinet Mounting**

The OnCell 5004-HSPA device servers have built-in "ears" for attaching the device server to a wall or the inside of a cabinet. We suggest using two screws per ear to attach the device servers to a wall or the inside of a cabinet. The heads of the screws should be less than 6.0 mm in diameter, and the shafts should be less than 3.5 mm in diameter, as shown in the figure at the right.

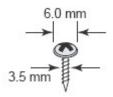

0

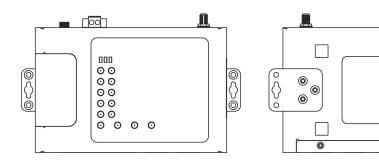

## **DIN-Rail Mounting**

DIN-rail attachments can be purchased separately to attach the OnCell 5104-HSPA to a DIN-Rail. When snapping the attachments to the DIN-Rail, make sure that the stiff metal springs are at the top.

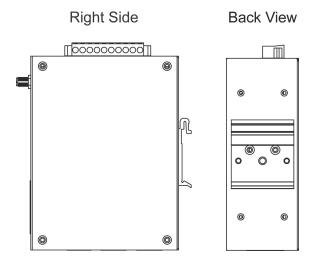

# **Connecting the Hardware**

This section describes how to connect the OnCell 5000 cellular IP-modem to a host PC or Ethernet devices for first time testing purposes. We cover *SIM card Installation, Connecting the Power, Connecting the I/O Port, Connecting to the Network, LED Indicators,* and *Reset Button.* 

#### SIM Card Installation

In order to protect the SIM card, the SIM card slot is located inside the OnCell 5004 and 5104 series' housing. You will need to unscrew and remove the outer SIM card cover before installing or removing the SIM card.

#### OnCell 5004 Series

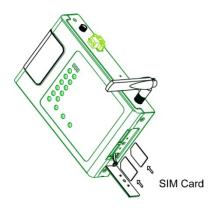

OnCell 5104 Series

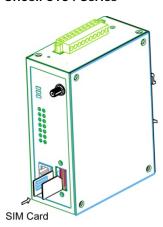

## **Connecting the Power**

The dual power inputs that connect to the 4-pin power terminal block (2 terminals per power input) can be used to connect the OnCell 5104 to a variety of field power sources that support 12 to 48 VDC. The OnCell 5004 cellular routers have 1 power jack and 1 terminal block for connecting the power. After connecting the power wire to the OnCell's terminal block or power jack, the "PWR" LED will glow a solid green color to indicate that the system is ready.

## Connecting the I/O Port

The OnCell 5104 has six terminals on the terminal block for the I/O ports, with 4 terminals used for each input, and 2 terminals used for the output.

#### **Digital Input**

Power input levels determine the ON/OFF states of the digital inputs:

- On: +13 to +30 V for state "1"
- Off: +3 to -30 V for state "0"

#### **Digital Output**

• 1 relay output with current carrying capacity of 1 A @ 24 VDC.

## Connecting to the Network

Connect one end of the Ethernet cable to the OnCell's 10/100M Ethernet port and the other end of the cable to the Ethernet network. If the cable is properly connected, the OnCell will indicate a valid connection to the Ethernet in the following way:

- The Ethernet LED glows a solid green when connected to a 100 Mbps Ethernet network.
- The Ethernet LED glows a solid orange when connected to a 10 Mbps Ethernet network.
- · The Ethernet LED flashes when Ethernet packets are being transmitted or received.

#### **LED Indicators**

The following table explains the LED indicators on the front panel of the OnCell 5000 Series:

| Туре            | Color | LED Function                                                           |
|-----------------|-------|------------------------------------------------------------------------|
| PWR 1           | Green | Activation of DC Power                                                 |
| PVVRI           | Off   | Power is off, or power error condition exists.                         |
| PWR 2           | Green | Activation of DC Power                                                 |
| PWR 2           | Off   | Power is off, or power error condition exists.                         |
| 2G              | Amber | 2G is connected                                                        |
| 26              | Off   | 2G is disconnected                                                     |
| 3G              | Amber | 3G is connected                                                        |
| 36              | Off   | 3G is disconnected                                                     |
| REG             | Off   | Cannot register with cellular providers                                |
| REG             | Amber | Registered with cellular provider                                      |
|                 | Off   | SIM slot not in used                                                   |
| SIM1/2          | Amber | Static on: SIM inserted and PIN code correct in used normally.         |
| 311/11/2        |       | Blinking slowly (1sec):SIM inserted and PIN code incorrect: blinking   |
|                 |       | Blinking slowly (0.5sec): No SIM inserted                              |
| WAN             | Amber | WAN port is connected                                                  |
| WAIN            | Off   | WAN port is not connected                                              |
|                 | Green | Steady on: Software Ready.                                             |
| Ready           |       | Blinking slowly (1 sec): The OnCell has been located by                |
| Reauy           |       | Ready the OnCell Search Utility.                                       |
|                 | off   | Power is off, or is booting up.                                        |
|                 | Red   | Steady on: Booting up, or IP fault.                                    |
| Fault           |       | Blinking slowly (1 sec): Cannot get an IP address from the DHCP server |
|                 | off   | Power is off, or there is no error condition.                          |
|                 | Green | Steady on: Software Ready.                                             |
| LAN 1-4         | Green | Blinking slowly (1 sec): Data transmission                             |
|                 | off   | Power is off, or is booting up.                                        |
| Signal (3 LEDs) | Green | Signal Level (at least 2 LEDs must illuminated for data transmission)  |

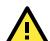

#### **ATTENTION**

#### REG LED:

- OFF: Cannot register with cellular providers using 3G mode, due to the wrong PIN code, or no cellular provider available. Signal LEDs will also be off.
- ON: Registered with cellular provider.

#### 3G LED:

- OFF: Cannot register with cellular providers using UMTS/HSPA mode due to the wrong PIN code, no cellular provider available, wrong APN, or wrong username/password.
- ON: Registered with cellular provider using UMTS/HSPA mode. UMTS or HSPA/Signal LEDs will be on.

#### **Reset Button**

Press and hold the **Reset** button for 5 sec to load factory defaults: Use a pointed object, such as a straightened paper clip or toothpick to press the reset button. This will cause the Ready LED to blink on and off. The factory defaults will be loaded once the Ready LED stops blinking (default LAN IP: 192.168.127.254).

# **Initial IP Address Configuration**

When setting up the OnCell 5000 for the first time, the first thing you should do is configure the IP address. This chapter introduces the different methods that can be used to do this.

The following topics are covered in this chapter:

- ☐ Static and Dynamic IP Addresses
- ☐ Factory Default IP Address
- Configuration Options
  - > OnCell Search Utility
  - Web Console
  - ➤ ARP
  - > Telnet Console
  - Serial Console

# Static and Dynamic IP Addresses

Determine whether your OnCell 5000 needs to use a static IP address or dynamic IP address (either DHCP or BOOTP application).

- If your OnCell 5000 is used in a static IP environment, you must assign a specific IP address using one of the tools described in this chapter.
- If your OnCell 5000 is used in a dynamic IP environment, the IP address will be assigned automatically from over the network. In this case, set the IP configuration mode to DHCP or BOOTP.

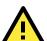

#### **ATTENTION**

Consult your network administrator on how to reserve a fixed IP address for your OnCell 5000 in the MAC-IP mapping table when using a DHCP Server or BOOTP Server. For most applications, you should assign a fixed IP address to your OnCell 5000.

# **Factory Default IP Address**

The OnCell 5000 is configured with the following default private IP address:

192.168.127.254

Note that IP addresses that begin with "192.168" are referred to as private IP addresses. Devices configured with a private IP address are not directly accessible from a public network. For example, you would not be able to ping a device with a private IP address from an outside Internet connection. If your application requires sending data over a public network, such as the Internet, your OnCell 5000 will need a valid public IP address, which can be leased from a local ISP.

# **Configuration Options**

# **OnCell Search Utility**

You may configure your OnCell 5000 with the bundled OnCell Search Utility for Windows. Refer to *Chapter 7, OnCell Search Utility,* for details on how to install and use OnCell Search Utility.

#### Web Console

You may configure your OnCell 5000 using a standard web browser. Refer to *Chapter 4, Using the Web Console,* for details on how to access and use the OnCell 5000's web console.

#### **ARP**

You may use the ARP (Address Resolution Protocol) command to set up an IP address for your OnCell 5004/5104-HSPA. The ARP command tells your computer to associate the OnCell 5004/5104-HSPA's MAC address with an IP address. Afterwards, use Telnet to access the OnCell 5004/5104-HSPA and its IP address will be reconfigured.

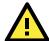

#### **ATTENTION**

In order to use the ARP setup method, both your computer and the OnCell 5004/5104-HSPA must be connected to the same LAN. You may use an Ethernet cable to connect the OnCell 5004/5104-HSPA directly to your computer's Ethernet card. Before executing the ARP command, your OnCell 5004/5104-HSPA must be configured with the factory default IP address (192.168.127.254) and your computer and the OnCell 5004/5104-HSPA must be on the same subnet.

To use ARP to configure the IP address, complete the following:

- 1. Obtain a valid IP address for your OnCell 5004/5104-HSPA from your network administrator.
- 2. Obtain your OnCell 5004/5104-HSPA's MAC address from the label on the bottom panel.
- 3. Execute the arp -s command from your computer's MS-DOS prompt as follows:

```
arp -s <IP address> <MAC address>
```

For example,

C:\> arp -s 192.168.200.100 00-90-E8-04-00-11

4. Next, execute a special Telnet command by entering the following, exactly as written here:

telnet 192.168.200.100 6000

When you enter this command, a Connect failed message will appear, as shown below.

```
Command Prompt

D:\>arp -s 192.168.200.100 00-90-e8-62-50-09

D:\>telnet 192.168.200.100 6000
Connecting To 192.168.200.100...Could not open connection to the host, on port 6 000: Connect failed

D:\>_
```

5. After the OnCell 5004/5104-HSPA reboots, its IP address will be assigned to the new address and you can reconnect using Telnet to verify that the update was successful.

#### **Telnet Console**

Depending on how your computer and network are configured, you may find it convenient to use network access to set up your OnCell 5000's IP address. This can be done using Telnet.

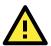

#### **ATTENTION**

Figures in this section were taken from the OnCell 5000 Telnet console.

 From the Windows desktop, select Start → Run, and then type the following content in the Run window: telnet 192.168.127.254. If your IP address is different from the default setting, use your IP address instead. Click OK.

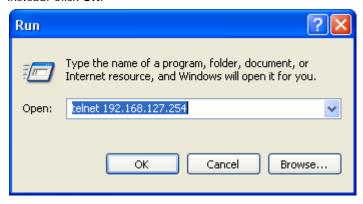

2. The console terminal type selection is displayed, as shown below. Enter **1** for **ansi/vt100**, and then press **ENTER** to continue.

```
Telnet 192.168.127.254

OnCell 5104
Console terminal type (1: ansi/vt100, 2: vt52) : 1
```

3. The following window will only appear if the OnCell 5000 is password protected. Enter the console password if you are prompted to do so, and then press **ENTER**.

4. Press  $\bf N$  or use the arrow keys to select  $\bf Network$ , and then press  $\bf ENTER$ .

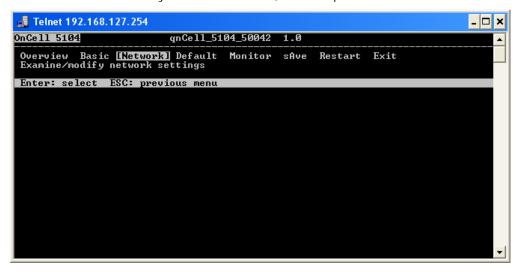

5. Press **L** or use the arrow keys to select **LAN**, and then press **ENTER**.

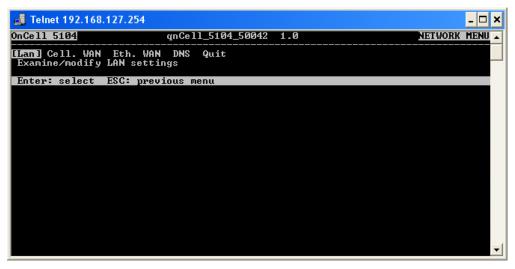

6. Use the arrow keys to move the cursor to **IP address**. Use the **DELETE**, **BACKSPACE**, or **SPACE** keys to erase the current IP address, and then type in the new IP address and press **ENTER**. Note that if you are using a dynamic IP configuration (BOOTP, DHCP, etc.), you will need to go to the **IP configuration field** and press **ENTER** to select the appropriate configuration.

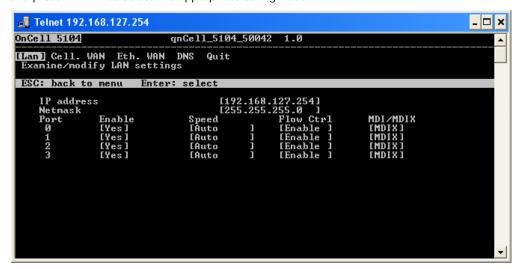

7. Press **ESC** twice to return to the previous page.

8. Press **A** or use the arrow keys to select **Save** and then press **ENTER**. Press **ENTER** again to confirm the save command.

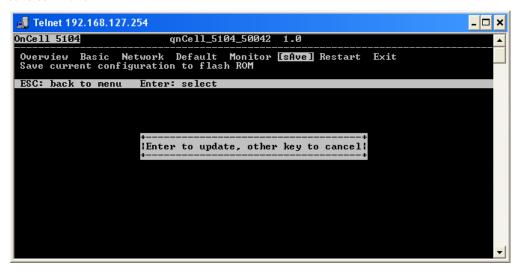

Press R or use the arrow keys to select Restart and then press ENTER. Press ENTER again to restart the OnCell 5000.

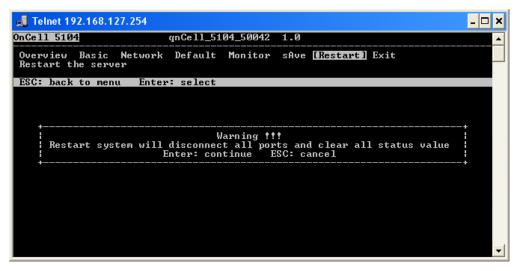

#### Serial Console

The OnCell 5000 can be configured through the serial console, which works the same as the Telnet console but is accessed through the RS-232 console port rather than over the network.

The following instructions and screenshots show how to enter the serial console using PComm Terminal Emulator, which is available free of charge as part of the PComm Lite suite. You may use a different terminal emulator utility, although the actual screenshots and procedure may vary slightly from the following instructions.

Before running PComm Terminal Emulator, use an RJ45 to DB9-F (or RJ45 to DB25-F) cable to connect the OnCell 5000's RS-232 console port to your PC's COM port (generally COM1 or COM2, depending on how your system is set up). After installing PComm Terminal Emulator, take the following steps to access the RS-232 console utility.

- 1. Turn off the OnCell 5000's power, and then use a serial cable to connect the OnCell 5000's serial console port to your computer's RS-232 serial port.
- 2. From the Windows desktop, select **Start → All Programs → PComm Lite → Terminal Emulator**.
- 3. The PComm Terminal Emulator window should appear. From the **Port Manager** menu, select **Open** (or click the **Open** icon).

4. The Property window opens automatically. Select the **Communication Parameter** tab, and then select the appropriate COM port for the connection (COM1 in this example). Configure the parameters to **115200** for Baud Rate, **8** for Data Bits, **None** for Parity, and **1** for Stop Bits.

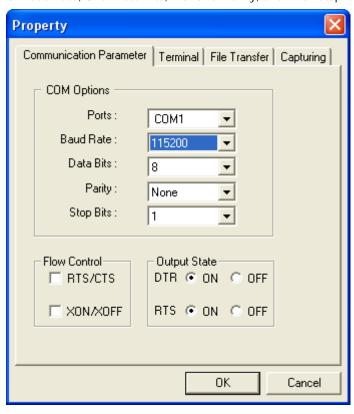

5. From the Property window's Terminal page, select ANSI or VT100 for Terminal Type and then click OK.

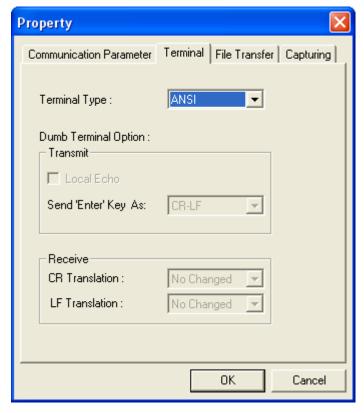

6. If the OnCell 5000 has been set up for password protection, you will be prompted to enter the password. After you enter the password, or if password protection was not enabled, you will be prompted to select the terminal mode. Press 1 for ansi/vt100 and then press ENTER.

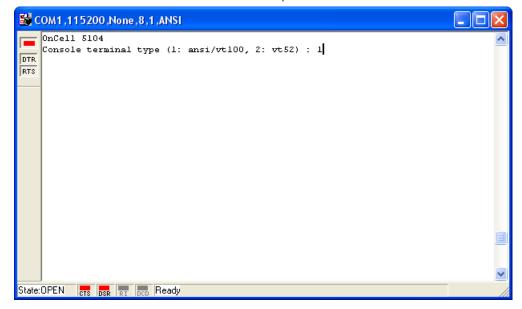

7. The main menu should appear. Once you are in the console, you may configure the IP address through the **Network** menu, just as with the Telnet console. Refer to steps 4 to 11 in the Telnet Console section to complete the initial IP configuration.

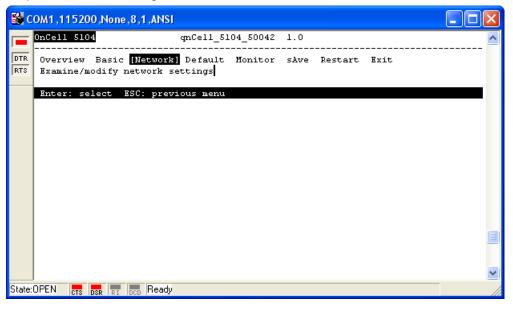

# **Web Console Configuration**

In this chapter, we explain all aspects of the web-based console configuration utility. Moxa's easy-to-use management functions will help you set up your OnCell 5000 and allow you to maintain your wireless network easily.

The following topics are covered in this chapter:

- Accessing the Web Console
- Web Console Navigation
- Basic Settings
  - Device Settings
  - > Time Settings
- Network Settings
  - > LAN Settings
  - > LAN Port Configuration
  - Cellular WAN Settings
  - GuaranLink Settings
  - > Ethernet WAN Settings
  - DNS Settings
  - DHCP Settings
  - > Auto IP Report
  - OnCell Central Manager

#### ■ Advanced Network Settings

- > Firewall Settings
- WAN IP Filter
- Route Table
- VPN Settings

# Accessing the Web Console

Open your web browser and enter **192.168.127.254** in the website address line. This is the default IP address for the OnCell 5000—if a new address has been assigned, enter the new address instead. Press **ENTER** to load the page.

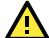

#### **ATTENTION**

The examples and figures in this chapter use the OnCell 5000 factory default IP address of 192.168.127.254. If you have assigned a different IP address to your OnCell 5000, you will need to use that IP address. Refer to *Chapter 3, Initial IP Address Configuration*, for details on how to configure the IP address.

Enter the console password if prompted. The password will be transmitted with MD5 encryption over the Internet to ensure that the password cannot be easily intercepted by eavesdroppers.

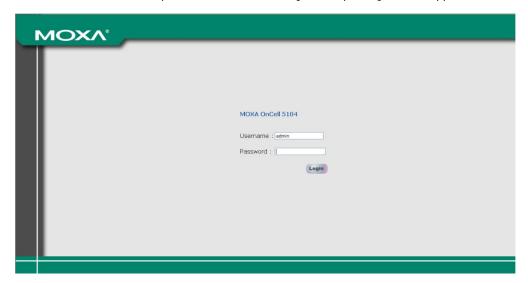

The OnCell 5000's web console will appear.

#### Welcome to OnCell 5004-HSPA

| Model name               | OnCell 5004-HSPA   |
|--------------------------|--------------------|
| Serial No.               | 55043              |
| Firmware version         | 1.0 Build 11083017 |
| LAN IP address           | 192.168.127.254    |
| LAN MAC address          | 00:90:E8:1C:42:D0  |
| Cellular RSSI            | 0                  |
| Cellular WAN IP address  | 0.0.0.0            |
| Cellular mode            | N/A                |
| Ethernet WAN IP address  | 192.168.126.254    |
| Ethernet WAN MAC address | 00:90:E8:1C:42:CF  |
| Ethernet WAN speed       | No link            |
| WAN preference           | Cellular           |
| IMEI                     | 355978040023283    |
| Up time                  | 2 days 10h:09m:55s |

# **Web Console Navigation**

The left panel of the OnCell 5000's web console is the navigation panel, and contains an expandable menu tree for navigating among the various settings and categories. When you click on a menu item in the navigation panel, the main window will display the corresponding options for that item. Configuration changes can then be made in the main window. For example, if you click on **Basic Settings** in the navigation panel, the main window will show a page of basic settings that you can configure.

You must click on the **Submit** button to keep your configuration changes. The **Submit** button is located at the bottom of every page that has configurable settings. If you navigate to another page without clicking the Submit button, your settings will be lost.

Changes will not take effect until they are saved and the OnCell is restarted! You may complete this in one step by clicking on the Save/Restart option after you submit a change. If you need to make several changes before restarting, you may save your changes without restarting by selecting **Save Configuration** in the navigation panel. If you restart the OnCell without saving your configuration, the OnCell will discard all submitted changes.

# **Basic Settings**

The Basic Settings screen can be accessed from the navigation panel.

## **Device Settings**

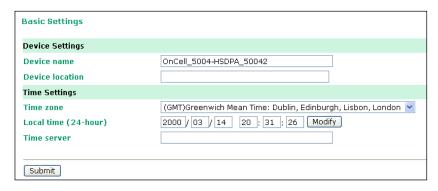

**Device name:** This is an optional text field for your own use; it does not affect the operation of the OnCell 5000, and can be used to help differentiate one OnCell 5000 device from another.

**Device location:** This is an optional text field for your own use; it does not affect the operation of the OnCell 5000, and is useful for assigning or describing the location of an OnCell 5000. If you need to manage multiple servers, you should use this field to indicate the precise physical location of each device.

# **Time Settings**

The OnCell 5000 has a built-in Real-Time Clock for time calibration functions. Functions such as Auto Warning Email or SNMP Trap can add real-time information to messages.

Before making any adjustments to the time, first select the correct time zone and submit the change. The console will display the real time according to the time zone. To modify the real time clock, click on **Modify** next to the **Local time** field. Once you submit the new time, the OnCell 5000's firmware will modify the GMT time based on your time zone and local time settings.

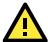

#### **ATTENTION**

There is a risk of explosion if the real-time clock battery is replaced with the wrong type!

The OnCell 5000's real time clock is powered by a lithium battery. We strongly recommend that you do not attempt to replace the lithium battery without help from a qualified Moxa support engineer. If you need to change the battery, please contact the Moxa RMA service team.

**Time zone** (default=GMT Greenwich Mean Time): This field shows the currently selected time zone and allows you to select a different time zone.

**Local time:** This field shows the time that you last opened or refreshed the browser. To set the local time for the OnCell 5000, click on the Modify button, update the date and time, and then click on submit.

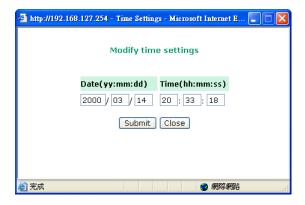

**Time server:** The OnCell 5000 uses SNTP (RFC-1769) for auto time calibration. You may enter a time server IP address or domain name in this optional field. Once the OnCell 5000 is configured with the correct time server address, it will request time information from the time server every 10 minutes.

# **Network Settings**

## **LAN Settings**

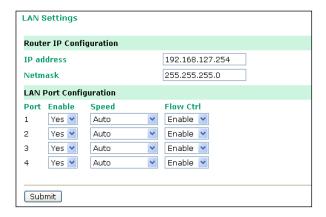

You can access **LAN Settings** by expanding the **Network Settings** item in the navigation panel. Use the LAN Settings page to assign the OnCell 5000's IP address, netmask, and other LAN Port configuration parameters.

Note: You must assign a valid IP address to your OnCell 5000 before it will work in your network environment. Your network system administrator should provide you with a unique IP address and related settings for your network. First-time users can refer to Chapter 3, Initial IP Address Configuration, for more information.

**IP Address** (default=192.168.127.254): Enter the IP address that is assigned to your OnCell 5000. All LAN ports on the OnCell 5000 will share this IP address. An IP address is a number assigned to a network device (such as a computer) as a permanent address on the network. Computers use the IP address to identify and talk to each other over the network. Choose a proper IP address that is unique and valid for your network environment.

**Netmask** (default=255.255.255.0): Enter the subnet mask. A subnet mask represents all of the network hosts at one geographic location, in one building, or on the same local area network. When a packet is sent out over the network, the OnCell 5000 will use the subnet mask to check whether the desired TCP/IP host specified in the packet is on the local network segment. If the address is on the same network segment as the OnCell 5000, a connection is established directly from the OnCell 5000. Otherwise, the connection is established through the given default gateway.

## **LAN Port Configuration**

LAN Port Configuration settings are included to give the user control over Port Access, Port Transmission Speed, Flow Control, and Port Type (MDI or MDIX). An explanation of each configuration item is given below.

#### Enable (default=Yes):

| Option | Description                                |
|--------|--------------------------------------------|
| Yes    | Allows data transmission through the port. |
| No     | Immediately shuts off port access.         |

#### **Speed** (default=Auto):

| Option       | Description                                                                    |  |
|--------------|--------------------------------------------------------------------------------|--|
| Auto         | Allows the port to use the IEEE 802.3u protocol to negotiate with connected    |  |
|              | devices. The port and connected devices will determine the best speed for that |  |
|              | connection.                                                                    |  |
| 10Mbps Half  | Choose one of these fixed speed options if the opposing Ethernet device has    |  |
| 10Mbps Full  | trouble auto-negotiating for line speed.                                       |  |
| 100Mbps Half |                                                                                |  |
| 100Mbps Full |                                                                                |  |

#### Flow Ctrl (default=Enable):

This setting enables or disables the flow control capability of this port when the "speed" setting is in "auto" mode. The final result will be determined by the "auto" process between the OnCell and connected device.

| Option  | Description                                                               |  |
|---------|---------------------------------------------------------------------------|--|
| Enable  | Enables the flow control capability of this port when in auto-nego mode.  |  |
| Disable | Disables the flow control capability of this port when in auto-nego mode. |  |

# **Cellular WAN Settings**

#### Cellular WAN Settings

| Cellular WAN Configuration                                                                                      |                                                         |                     |  |  |
|----------------------------------------------------------------------------------------------------|---------------------------------------------------------|---------------------|--|--|
| Used SIM                                                                                                    | SIM 1 Please ensure inserting SIM card into right slot. |                     |  |  |
| WAN preference                                                                                                  | ● Cellular ○ Ethernet                                   |                     |  |  |
| NAT service                                                                                                    | ● Enable  ODisable                                      |                     |  |  |
| SIM 1 Configuration                                                                                             |                                                         |                     |  |  |
| SIM 1 PIN                                                                                                    | ••••                                                    |                     |  |  |
| SIM 1 Band                                                                                                    | Auto                                                    | ~                   |  |  |
| SIM 1 PPP Config                                                                                                | ○ Enable ⊙ Disable                                      |                     |  |  |
| SIM 1 ATD                                                                                                    | *99***1#                                                | (Default: *99***1#) |  |  |
| SIM 1 PPP Authentication                                                                                        | Auto 🕶                                                  |                     |  |  |
| SIM 1 Username                                                                                                  |                                                         |                     |  |  |
| SIM 1 Password                                                                                                  |                                                         |                     |  |  |
| SIM 1 APN                                                                                                    | internet                                                |                     |  |  |
| SIM 1 TCP/IP compression                                                                                        | O Enable O Disable                                      |                     |  |  |
| SIM 1 Link quality report                                                                                       | ○ Enable ⊙ Disable                                      |                     |  |  |
| SIM 1 Connection control                                                                                        | Always On/None                                          | ~                   |  |  |
| SIM 1 Ping remote host                                                                                          |                                                         | Ping Test           |  |  |
| Warning: When plugging in GSM/GPRS/EDGE capable SIM card, please select related band to get better performance! |                                                         |                     |  |  |
|                                                                                                    |                                                         |                     |  |  |
| Submit                                                                                                    |                                                         | Submit              |  |  |

From the left navigation panel, click **Network Settings > Cellular WAN Settings** to configure the SIM card Settings. The various configuration items are described below:

**WAN Preference** (default=Cellular): Select either cellular or Ethernet. Note that the WAN preference option on the Ethernet WAN settings page (see below) will be updated automatically.

Note: You need to select one of the two WAN preferences. If the line is disconnected, the router will not automatically switch to the other WAN preference.

**NAT service** (default=Enable): If you Enable NAT service, LAN-side applications will be able to link to WAN-side applications.

**Used SIM:** Select the SIM card number that has been used, and please ensure inserting SIM card into right slot.

The following information is only show SIM 1 configuration, If SIM 2 available, please follow the same setting as well

**SIM1 PIN:** This is a pin code that locks the SIM card until you enter the correct code. Use the pin to protect your account. The default code is set by the Service Provider. Note that a cell phone must be used to change the PIN.

Band (default=Auto): The GSM/GPRS/EDGE/UMTS/HSPA band will be detected automatically.

**SIM 1 PPP Config:** This option allows the user to manually configure PPP authentication methods. Some cellular providers may require users specify the dial-up number or PPP authentication method.

**SIM 1 ATD:** This is the number that the OnCell uses to dial onto the data network. Different countries may require different dial-up numbers (default: \*99\*\*\*1#).

**SIM 1 PPP Authentication:** manually select PAP or CHAP authentication methods or use AUTO for auto selection.

SIM 1 Username: This is the user ID account.

SIM 1 Password: This is the user password.

**SIM 1 APN:** Before using the GPRS, an APN (Access Point Name) must be configured as a modem initialization command.

**SIM 1 TCP/IP Compression:** (default=Disable): Use this field to indicate whether the remote user's application requests compression.

SIM 1 Link Quality Report: (the default is set to "Disable"): Set this field to "Enable" for the following:

• Automatic disconnection if the link noise of the connection exceeds a user-defined threshold.

SIM 1 Connection Control: Configurable only when Ethernet is selected as WAN preference.

- Always ON/None: WAN connection will always stay connected.
- Remote Host Fail/Remote Host Recovered: WAN connection is only on when remote Host failed to be reached by ping.

## **GuaranLink Settings**

#### Overview

Connection failures of wireless connections can be caused by a number of different factors, including loss of cellular signal, interferences or termination by the operator for unknown reasons. Typically, cellular routers will not be alerted when a connection is terminated due to inactivity. And maintaining a stable cellular connection is important for a number of obvious reasons. This is why OnCell cellular routers offer the GuaranLink function, which ensures your wireless connection will be there whenever you need it.

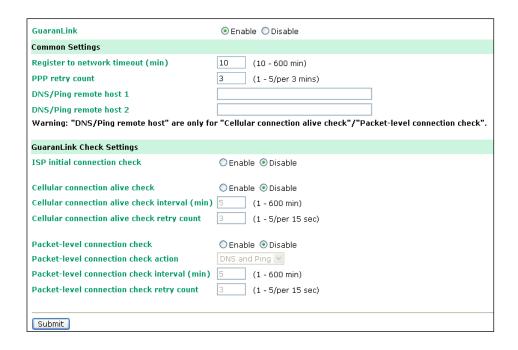

#### Background

- 1. "Register to network" and "Establish PPP with ISP" are two steps for establishing connection with the ISP.
- 2. If GuaranLink determines that the OnCell cannot establish connection with the ISP, it reboots the OnCell in order to allow the OnCell to retry the connection once rebooted.

### **Common Settings**

- GuaranLink (default=Disable): Enable this setting to start the GuaranLink function.
- Register to network timeout (min) (default=10): This setting is to specify how long GuaranLink should wait to register to the network before the OnCell reboots itself.
- PPP retry count (default=3 mins) This setting is to specify how many times GuaranLink should retry to establish PPP with the ISP before OnCell reboots itself.
- DNS/Ping remote host 1 and DNS/Ping remote host 2: This setting is for "Cellular connection alive check" and "Packet-level connection check." It specifies the target host of the DNS lookup and Ping action. It could be either a domain name or an IP address.

### GuaranLink Check Settings

- ISP initial connection check (default=Disable): This function is to ensure that the OnCell can establish connection with an ISP after it reboots.
- Cellular connection alive check (default=Disable): Some ISPs may disable the connection if there is no data transmitted in a specific period of time, depending on the ISP's settings. This function ensures that the cellular connection will be kept alive even if no data is transmitted for a period of time by performing the check action of DNS lookup or ping action of DNS/Ping remote host 1 or DNS/Ping remote host 2. If the check action fails after the retry count number specified in "Cellular connection alive check retry count", the OnCell will re-establish a connection with the ISP.
- Cellular connection alive check interval (min) (default=5 min): This setting specifies the idle time before GuaranLink performs the check action.
- Cellular connection alive check retry count (default=3 sec): This setting specifies the number of attempts to reach the remote target(s) before the OnCell re-establishes a connection.
- Packet-level connection check (default=Disable): This function checks if the cellular network can be
  accessed by performing the check action of lookup DNS or ping action of DNS/Ping remote host 1 or
  DNS/Ping remote host 2. If the check action fails after the retry count number specified in "Packet-level
  connection check retry count." the OnCell will re-establish a connection with ISP.

- Packet-level connection check action (default=DNS and PING): This setting specifies whether the
  check action is successful when both of the DNS lookup and the ping action succeed, or if it is successful
  even if only one of them succeed.
- Packet-level connection check interval (min) (default=5 min): This setting specifies the interval between two check actions.
- Packet-level connection check retry count (default=3 sec): This setting specifies the number of attempts to reach the remote target(s) before the OnCell re-establishes a connection.

## **Ethernet WAN Settings**

| Ethernet WAN Settings |                          |  |  |
|-----------------------|--------------------------|--|--|
| IP configuration      | Static                   |  |  |
| IP address            | 192.168.126.254          |  |  |
| Netmask               | 255.255.255.0            |  |  |
| Gateway               |                          |  |  |
| PPPoE user account    |                          |  |  |
| PPPoE password        |                          |  |  |
| WAN speed             | Auto                     |  |  |
| WAN preference        | ⊙ Cellular    ○ Ethernet |  |  |
|                       |                          |  |  |
| Submit                |                          |  |  |

You can access **Network Settings** → **Ethernet WAN Settings** by expanding the item in the navigation panel. Ethernet WAN Settings is where you assign the OnCell 5000's IP address, netmask, Gateway, and other parameters for the Ethernet interface.

Note: You must assign a valid WAN IP address to your OnCell 5000 before it will work in your network environment. Your network system administrator should provide you with a unique IP address and related settings for your network.

IP configuration (default=Static): You can choose from four possible IP configuration modes:

| Mode       | Description                                                                      |  |
|------------|----------------------------------------------------------------------------------|--|
| Static     | User-defined IP address, netmask, and gateway                                    |  |
| DHCP       | DHCP server-assigned IP address, netmask, gateway, and DNS                       |  |
| PPPoE      | Your ISP will provide you with a username and password. This option is typically |  |
|            | used for DSL services                                                            |  |
| DHCP/BOOTP | DHCP server-assigned IP address, netmask, gateway, and DNS, or BOOTP             |  |
|            | server-assigned IP address (if the DHCP server does not respond)                 |  |
| BOOTP      | BOOTP server-assigned IP address                                                 |  |

IP Address (default=192.168.126.254): Enter the WAN IP address that the OnCell 5000 will use to connect to the internet.

**Netmask** (default=255.255.255.0): Enter the subnet mask. A subnet mask represents all of the network hosts at one geographic location, in one building, or on the same local area network. When a packet is sent out over the network, the OnCell 5000 will use the subnet mask to check whether the desired TCP/IP host specified in the packet is on the local network segment. If the address is on the same network segment as the OnCell 5000, a connection is established directly from the OnCell 5000. Otherwise, the connection is established through the given default gateway.

**Gateway:** Enter the IP address of the gateway if applicable. A gateway is a network computer that acts as an entrance to another network. Usually, the computers that control traffic within the network or at the local Internet service provider are gateway nodes. The OnCell 5000 needs to know the IP address of the default gateway computer in order to communicate with the hosts outside the local network environment. For correct gateway IP address information, consult the network administrator.

**PPPoE user account:** If your ISP uses a PPPoE connection, enter the user account name here. This option is typically used for DSL services.

PPPoE password: Enter your password.

WAN speed (default=Auto):

| Option       | Description                                                                    |
|--------------|--------------------------------------------------------------------------------|
| Auto         | Allows the port to use the IEEE 802.3u protocol to negotiate with connected    |
|              | devices. The port and connected devices will determine the best speed for that |
|              | connection.                                                                    |
| 10Mbps Half  | Choose one of these fixed speed options if the opposing Ethernet device has    |
| 10Mbps Full  | trouble auto-negotiating for line speed.                                       |
| 100Mbps Half |                                                                                |
| 100Mbps Full |                                                                                |

**WAN Preference** (default=Cellular): You must select either one of the WAN interface for data transmission. Note that the WAN preference option on the Cellular WAN settings page (see above) will be updated automatically.

Note: You need to select one of the two WAN preferences. If the line is disconnected, the router will not automatically switch to the other WAN preference.

## **DNS Settings**

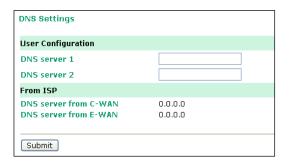

**DNS server 1:** This is an optional field since the DNS server automatically obtains the DNS server's IP address from C-WAN OR E-WAN. If your network has access to a DNS server, you may choose to enter the DNS server's IP address in this field. This allows the OnCell 5000 to use domain names instead of IP addresses to access hosts.

The Domain Name System (DNS) is used to identify Internet domain names and to translate the names into IP addresses. A domain name is an alphanumeric name, such as www.moxa.com, that it is usually easier to remember than the numeric IP address. A DNS server is a host that translates this kind of text-based domain name into the actual IP address used to establish a TCP/IP connection.

When the user wants to visit a particular website, the user's computer sends the domain name (e.g., www.moxa.com) to a DNS server to request that website's numeric IP address. When the IP address is received from the DNS server, the user's computer uses that information to connect to the website's web server. The OnCell 5000 plays the role of a DNS client, in the sense that it actively queries the DNS server for the IP address associated with a particular domain name. The following functions in the OnCell 5000's web console support the use of domain names in place of IP addresses: Time Server, Destination IP Address (in TCP Client mode), Mail Server, SNMP Trap Server, and SMTP Server.

**DNS server 2:** This is an optional field. The IP address of another DNS server may be entered in this field for times when DNS server 1 is unavailable.

**DNS server form C-WAN:** Normally, the DNS server's IP address is automatically obtained through the cellular network. The OnCell will use the DNS server's C-WAN or E-WAN's IP address as its first priority.

**DNS server form E-WAN:** Normally, the DNS server's IP address is automatically obtain through the Ethernet network. The OnCell will use the DNS server's C-WAN or E-WAN's IP address as its first priority.

## **DHCP Settings**

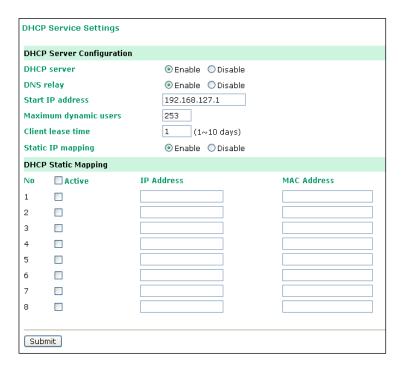

**DHCP** (default=Enable): DHCP stands for Dynamic Host Control Protocol. When you enable the DHCP Server, it will automatically assign an IP address to the computers on the LAN/private network. Be sure to set your computers to be DHCP clients by setting their TCP/IP settings to "Obtain an IP Address Automatically." When you turn your computers on, they will automatically load the proper TCP/IP settings provided by the OnCell 5000. The DHCP Server will automatically allocate an unused IP address from the IP address pool to the requesting computer. You must specify the starting and ending address of the IP address pool.

**DNS relay** (default=Enable): If enabled, your computers will use the router as a DNS server. If disabled, the DNS server information will be transferred from your ISP to your computers.

Start IP address: Enter the starting IP addresses for the DHCP server's IP assignment.

**Note:** If you assign static IP addresses to your computers or devices, make sure the IP addresses are outside of this range or you may have an IP conflict.

Client lease time: The length of time for the IP address lease. Enter the Lease time in days.

**Static IP mapping:** If enabled, the mapping list allows you to assign specific IP addresses to specific MAC addresses, provided the IP addresses are in the range specified under DHCP Server Configuration.

# **Auto IP Report**

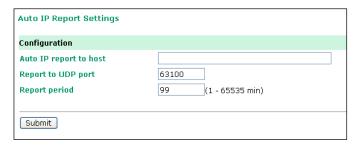

**Auto IP report to host:** Reports generated by the Auto report function will be sent automatically to this IP address or host name.

**Report to UDP port** (default=63100): This is the UDP port number assignment for the serial port on the OnCell 5000.

Report period (default=99): You can use this option to set the automatic report time.

## **OnCell Central Manager**

Please refer to Chapter 7.

# **Advanced Network Settings**

## Firewall Settings

### **Virtual Server Settings**

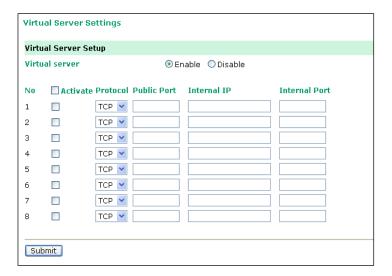

**Virtual Server Settings** (default=Disable): This function allows remote users to access the Host or FTP services via a public IP address, and automatically redirects them to local servers in the LAN (Local Area Network).

The OnCell firewall feature filters out unrecognized packets to protect your LAN network when computers networked with the OnCell are hidden from public view. If you wish, you can make some of the LAN computers accessible from the Internet by enabling Virtual Server. Depending on the requested service, the OnCell redirects the external service request to the appropriate server within the LAN network.

The OnCell is also capable of port-redirection, which means that traffic coming in to a particular port may be redirected to a different port on the server computer.

Public Port: The public port is the port seen from the Internet side.

**Internal IP:** Enter the IP address of the host on your local network that you want to link the incoming service to.

Internal Port: The internal port is the port being used by the application on the host within your local network.

### **WAN IP Filter**

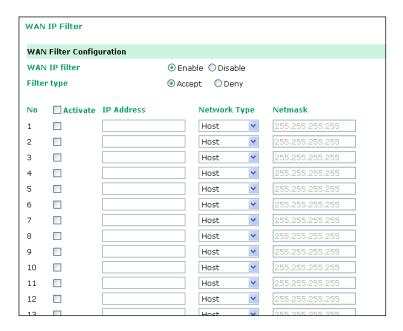

The OnCell 5000 uses an IP address-based filtering method to control access to its Ethernet ports. The WAN IP Filter allows you to restrict network access to the OnCell 5000. Access is controlled by IP address. When the WAN IP Filter list is enabled, a WAN's IP address must be listed in order to gain access to the OnCell 5000. You may add a specific address or range of addresses by using a combination of IP address and netmask, as follows:

**Filter Type:** If you select Accept, the WAN IPs that you enter will be allowed to access the OnCell 5000. If you select Deny, the WAN IPs that you enter will be denied access to the OnCell 5000.

IP Address: This is the WAN IP address or cellular network address that you would like to filter.

Netmask type: Commonly used network classes are indicated below:

| Network Type | Netmask       |
|--------------|---------------|
| Host         | 255.255.255   |
| Class A      | 255.0.0.0     |
| Class B      | 255.255.0.0   |
| Class C      | 255.255.255.0 |
| User Define  |               |

**Netmask:** This is the destination network's netmask.

### **Route Table**

You can access the **Route Table** by expanding **Advanced Network Settings** in the navigation panel. Use the route table to configure how the OnCell 5000 will connect to an outside network.

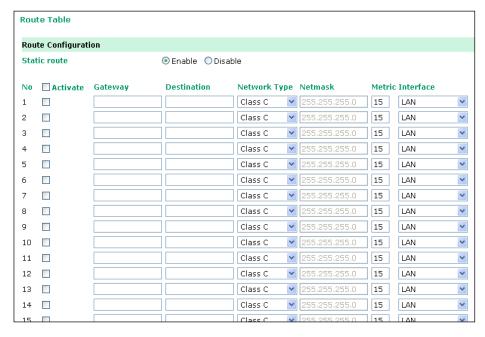

You are allowed up to 16 entries in the route table. For each entry, you must provide the gateway, destination, netmask type, netmask, metric hops, and interface.

Gateway: This is the IP address of the next-hop router.

Destination: This is the host's IP address or the network address of the route's destination.

Netmask type: Commonly used network classes are indicated below:

| Network Type | Netmask       |
|--------------|---------------|
| Host         | 255.255.255   |
| Class A      | 255.0.0.0     |
| Class B      | 255.255.0.0   |
| Class C      | 255.255.255.0 |
| User Define  | -             |

Netmask: This is the destination network's netmask.

**Metric:** You may use this optional field to enter the number of hops from the source to the destination. This allows the OnCell 5000 to prioritize the routing of data packets if there is more than one router available to reach a given destination.

Interface: This is the network interface to which the packet must be sent.

## **VPN Settings**

Please refer to Chapter 6

# **System Management Settings**

In this chapter, we describe the OnCell 5000's system management settings. The same configuration options are also available through the Telnet and serial console.

The following topics are covered in this chapter:

#### ■ Misc. Network Settings

- SNMP Agent Settings
- > DDNS Configuration

#### ■ Auto Warning Settings

- Event Settings
- ➤ E-mail Alert
- SNMP Trap
- > SMS Alert

#### ■ Maintenance

- Console Settings
- System Log Settings
- Firmware Upgrade
- Configuration Import/Export
- Load Factory Defaults
- Change Password
- > Remote SMS Control

#### ■ Tools

- Manual SMS
- PING Test

#### □ Certificate

- > Ethernet SSL Certificate Import
- Certificate/Key Delete

#### ■ System Monitoring

- Network Connections
- Network Statistics
- Routing
- DHCP Client List
- > Internet Sessions List
- System Log
- Dout State
- Din and Power Status

#### ■ Save Configuration

#### ■ Restart

Restart System

# Misc. Network Settings

### **SNMP Agent Settings**

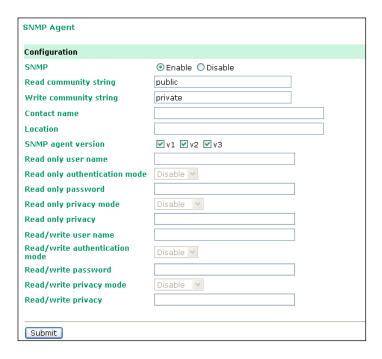

**SNMP:** To enable the SNMP Agent function, select the **Enable** option, and enter a community name (e.g., **public**).

**Read community string** (default=public): This is a text password that is used to weakly authenticate queries to agents of managed network devices.

**Write community string** (default=private): This is a text password that is used to weakly authenticate changes to agents of managed network devices.

**Contact name:** The optional SNMP contact information usually includes an emergency contact name and telephone or pager number.

**Location:** Use this optional field to specify the location string for SNMP agents such as the OnCell 5000. This string is usually set to the street address where the OnCell 5000 is physically located.

SNMP agent version: The OnCell 5000 supports SNMP V1, V2, and V3.

#### Read-only and Read/Write Access Control

The following fields allow you to define user names, passwords, and authentication parameters for two levels of access: read-only and read/write. The name of the field will indicate which level of access it refers to. For example, **Read only** authentication mode allows you to configure the authentication mode for read-only access, whereas **Read/write** authentication mode allows you to configure the authentication mode for read/write access. For each level of access, you may configure the following:

User name: Use this optional field to identify the user name for the specified level of access.

**Authentication mode** (default=Disable): Use this field to select MD5 or SHA as the method of password encryption for the specified level of access, or to disable authentication

**Privacy mode** (default=Disable): Use this field to enable or disable DES\_CBC data encryption for the specified level of access.

Password: Use this field to set the password for the specified level of access.

Privacy: Use this field to define the encryption key for the specified level of access.

### **DDNS Configuration**

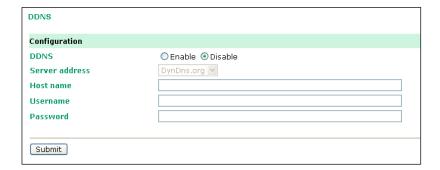

**DDNS (default=Enable):** The Dynamic Domain Name System is a method of keeping a domain name linked to a changing IP Address. Check the box to enable DDNS.

Server address: Choose your DDNS provider Dyndns or NO-IP from the drop down menu.

Host name: Enter the Host Name that you registered with your DDNS service provider.

**Username:** Enter the Username for your DDNS account. **Password:** Enter the Password for your DDNS account.

# **Auto Warning Settings**

#### **Event Settings**

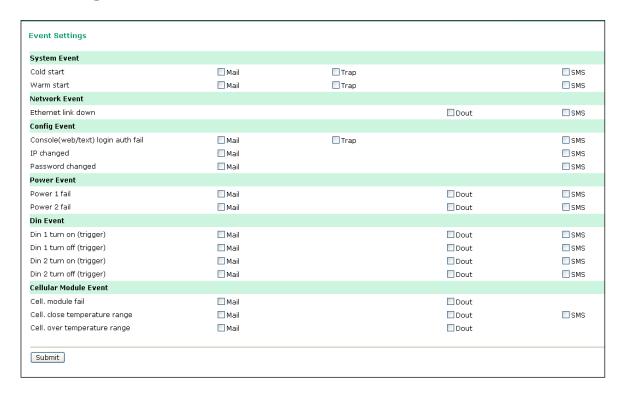

On the Event Settings page, you may configure how administrators are notified of certain system, network, configuration, power, Din, and cellular module events. Depending on the event, different options for automatic notification are available, as shown above. **Mail** refers to sending an e-mail to a specified address. **Trap** refers to sending an SNMP Trap. **Dout** is available on the network, power, Din, and cellular module event. **SMS** refers to sending a message to a specified phone number.

NOTE If you select "enable for SMS," the receiver will receive the message in the following format:

[modelName] alert (S/N: [serial number], LAN: [LAN IP], [LAN MAC Address]):
(C-WAN/E-WAN/P-WAN: [WAN IP]): (yyyy-mm-dd hh:mm:ss) [message]

C-WAN: x.x.x indicates the cellular WAN IP address

E-WAN: x.x.x.x indicates the Ethernet WAN IP address and "P-WAN: x.x.x.x." indicates the

preferred WAN IP address.

Cold start: This refers to starting the system from a power off state, or after upgrading the firmware

Warm start: This refers to restarting the OnCell 5000 without turning the power off.

**Ethernet link down:** These settings configure the OnCell 5000 to change the status of the relay output and SMS if the specified connection goes down.

**Console (web/text) login authentication failure:** This field refers to failed attempts to log in to a WEB/Console/Telnet/OnCell Central using a password.

IP changed: With this IP address change, the OnCell 5000 will send an email or SMS warning after it reboots.

**Password changed:** With this option selected, the OnCell 5000 will attempt to send an e-mail or SMS warning after it reboots with a new console password. If the OnCell 5000 is unable to send an e-mail or SMS message to the mail server within 15 seconds, it will still reboot without sending the e-mail or SMS.

**Power event:** The OnCell 5000 provides two DC power inputs for redundancy. If either power fails, the OnCell 5000 will attempt to send an e-mail warning, relay output, or SMS.

**Din event:** When the status of digital input 1 or 2 is changed, the OnCell 5104 series will attempt to send an e-mail, trigger the digital output, or send an SMS.

**Cell. module fail:** When the cellular module fails to function, the OnCell 5000 will attempt to send an e-mail, or trigger the digital output to inform users.

**Cell. close temperature range:** When the temperature on the cellular module inside the OnCell 5000 is close to the upper or lower limit, the OnCell 5000 will attempt to send an e-mail, trigger the digital output, or send an SMS message to inform users.

**Cell. over temperature range:** When the temperature on the cellular module inside the OnCell 5000 is outside the normal temperature range, the OnCell 5000 will attempt to send an e-mail, or trigger the digital output to inform users.

#### E-mail Alert

| E-mail Alert            |            |
|-------------------------|------------|
| Mail Server Settings    |            |
| Mail server (SMTP)      |            |
| My server requires auth | entication |
| User name               |            |
| Password                |            |
| From e-mail address     |            |
| To e-mail address 1     |            |
| To e-mail address 2     |            |
| To e-mail address 3     |            |
| To e-mail address 4     |            |
|                         |            |
| Submit                  |            |

The E-mail Alert settings determine how e-mail warnings are sent for system and serial port events. You may configure up to 4 e-mail addresses to receive automatic warnings.

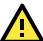

#### **ATTENTION**

Consult your Network Administrator or ISP for the proper mail server settings. The Auto warning function may not work properly if it is not configured correctly. The OnCell 5000's SMTP AUTH supports LOGIN, PLAIN, and CRAM-MD5 (RFC 2554).

Mail server: This field is for your mail server's domain name or IP address.

User name: This field is for your mail server's user name, if required.

Password: This field is for your mail server's password, if required.

From e-mail address: This is the e-mail address from which automatic e-mail warnings will be sent.

**To e-mail address 1 to 4:** This is the e-mail address or addresses to which the automatic e-mail warnings will be sent.

## **SNMP Trap**

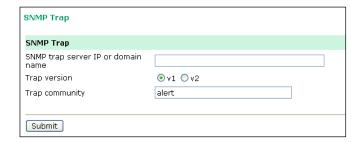

**SNMP trap server IP:** Use this field to indicate the IP address to use for receiving SNMP traps.

**Trap version (default=v1):** Use this field to select the SNMP trap version.

Trap community (default=alert): Use this field to designate the SNMP trap community.

#### **SMS Alert**

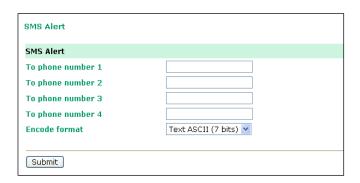

To phone number 1 to 4: This is the phone number to which the automatic warnings message will be sent.

#### Encode format:

| SMS Data Format               |                                                     |  |  |
|-------------------------------|-----------------------------------------------------|--|--|
| Text ASCII (7 bits) (default) | 7 bits text format (160 bytes per packet)           |  |  |
| Binary                        | 8 bits binary (140 bytes per packet)                |  |  |
| Unicode                       | 16 bits Unicode (UCS2) format (70 bytes per packet) |  |  |

## Maintenance

### **Console Settings**

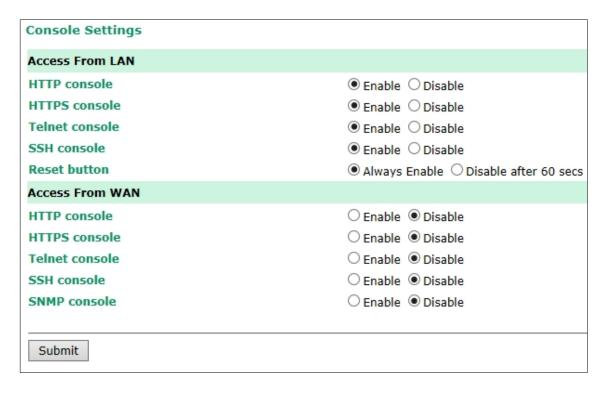

On this screen, access to different OnCell 5000 configuration console options (HTTP, HTTPS, Telnet, SSH) from a LAN or WAN (through the cellular network) can be enabled or disabled. Refer to Change Password later in this chapter for more information on passwords.

Always Enable (default): Always functional.

Disable after 60 secs: The reset button will not work after 60 seconds to prevent system resets caused by

accidentally pressing the reset button.

# **System Log Settings**

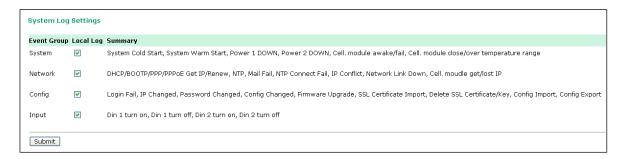

System Log Settings allows the administrator to customize which network events are logged by the OnCell 5000. Events are grouped into five categories, known as event groups, and the administrator selects which groups to log under Local Log. The actual system events that would be logged for each system group are listed under summary. For example, if **System** was enabled, then System Cold Start events and System Warm Start events would be logged.

| Group   | Event                                                                           |  |  |  |  |
|---------|---------------------------------------------------------------------------------|--|--|--|--|
| System  | System Cold Start, System Warm Start, Power 1 DOWN, Power 2 DOWN, Cell.         |  |  |  |  |
|         | module awake/fail, Cell. module close/over temperature range                    |  |  |  |  |
| Network | DHCP/BOOTP Get IP/Renew, NTP, Mail Fail, NTP Connect Fail, IP Conflict, Network |  |  |  |  |
|         | Link Down, Cell. module get/lost IP                                             |  |  |  |  |
| Config  | Login Fail, IP Changed, Password Changed, Config Changed, Firmware Upgrade,     |  |  |  |  |
|         | SSL Key Import, Config Export                                                   |  |  |  |  |
| Input   | Din 1 turn on, Din 1 turn off, Din 2 turn on, Din 2 turn off                    |  |  |  |  |

## Firmware Upgrade

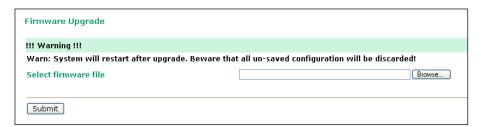

The OnCell 5000's firmware can be upgraded though the web console or the OnCell Search Utility. If you have made any changes to your configuration, remember to save the configuration first before upgrading the firmware. Please refer to Save Configuration later in this chapter for more information. Any unsaved changes will be discarded when the firmware is upgraded. To upgrade the firmware, simply enter the file name and click **Submit**. The latest firmware can be downloaded from <a href="https://www.moxa.com">www.moxa.com</a>.

## Configuration Import/Export

The OnCell 5000 can share or back up its configuration by exporting all settings to a file.

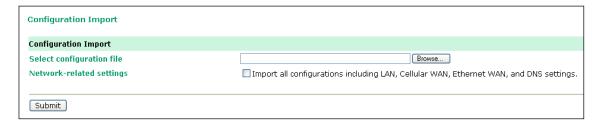

To import a configuration, go to **System Management** → **Maintenance** → **Configuration Import**. Enter the configuration file path/name and click Submit. The OnCell 5000's configuration settings will be updated according to the configuration file. If you also wish to import the IP configuration (i.e., the OnCell 5000's IP address, netmask, gateway, etc.), make sure that **Import all configurations including IP configurations** is checked.

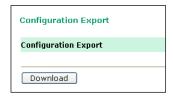

To export a configuration, go to **System Management** → **Maintenance** → **Configuration Export** and click **Download**. A standard download window will appear to allow you to download the configuration into a file and location of your choice.

## **Load Factory Defaults**

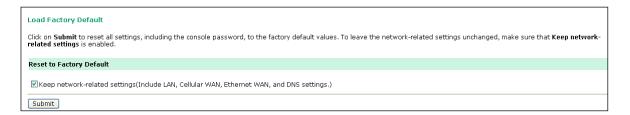

This function will reset all of the OnCell 5000's settings to the factory default values. All previous settings, including the console password will be lost. If you wish to keep the OnCell 5000 IP address, netmask, and other IP settings, make sure **Keep IP settings** is checked before loading the factory defaults.

# **Change Password**

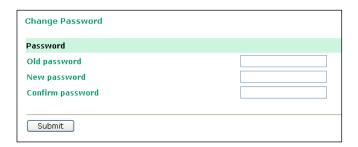

For all changes to the OnCell 5000's password protection settings, you will first need to enter the old password. Leave this blank if you are setting up password protection for the first time. To set up a new password or change the existing password, enter the password under both **New password** and **Confirm password**. To remove password protection, leave the **New password** and **Confirm password** boxes blank.

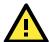

#### **ATTENTION**

If you forget the password, the ONLY way to configure the OnCell 5000 is by using the reset button on the OnCell 5000's casing to load the factory defaults.

Before you set a password for the first time, it is a good idea to export the configuration to a file when you have finished setting up your OnCell 5000. Your configuration can then be easily imported back into the OnCell 5000 if you need to reset the OnCell 5000 due to a forgotten password or for other reasons. Please refer to the section on Configuration Import/Export earlier in this chapter for more details.

#### **Remote SMS Control**

There are situations that the OnCell devices are installed in a location that is not easy to access and GPRS service is unstable; in this case, Remote SMS is the solution. SMS service is recognized as one of the most reliable Cellular service. Remote SMS feature provides: 1) the ability to report the current status of the OnCell device to your SMS sender; 2) the ability to reboot the device so it can be recovered from any unexpected situation.

| Remote SMS Control          |        |             |                       |  |
|-----------------------------|--------|-------------|-----------------------|--|
| Remote SMS control          |        |             |                       |  |
| Remote SMS Control Configur | ration |             |                       |  |
| Password                    |        |             |                       |  |
| Auth type                   |        | None 💌      |                       |  |
| Caller ID 1                 |        |             |                       |  |
| Caller ID 2                 |        |             |                       |  |
| Caller ID 3                 |        |             |                       |  |
| Caller ID 4                 |        |             |                       |  |
| Item                        | Action | Acknowledge | Command               |  |
| restart                     |        |             | @password@restart     |  |
| cell. report                |        |             | @password@cell.report |  |
|                             |        |             |                       |  |
| Submit                      |        |             |                       |  |

Remote SMS Control: Enable or disable the ability of the OnCell to be controlled by SMS (default: disabled).

Password: Set your password (4-16 characters).

Auth type: You can restrict the access by enabling the Caller ID under Auth Type.

Caller ID: Enter Caller ID number so that only SMS from specific senders can trigger Remote SMS control.

**restart:** When receiving the SMS message [@password@restart], the device will reboot. Ex. If Password=12345, then sending an SMS notification that reads **@12345@restart** to the OnCell will reboot the OnCell.

**cell. report:** When receiving the SMS message [@password@cell.report], the device will reply with the current cellular status.

Action: Execute an operation upon receiving an SMS notification.

Acknowledge: Reply to the SMS sender with an SMS message after the operation is completed.

**Example:** If Password=12345, then sending an SMS notification that reads @12345@cell.report to the OnCell will cause the OnCell device to send an SMS response detailing its cellular status.

### **Tools**

#### **Manual SMS**

The manual SMS feature allows you to send text messages through the web console interface. Simply enter the SMS recipient's phone number and the content of your message and click the "Send" button to send your text message. After the SMS is sent, the UI will show the entry number, the time it was sent, the destination phone number and whether the SMS was successfully sent or not.

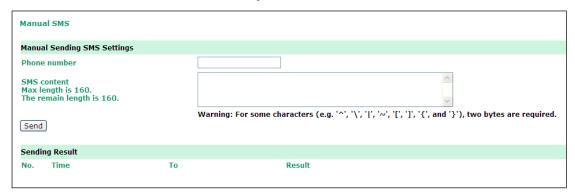

#### **PING Test**

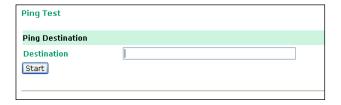

You can ping an IP address from the OnCell 5000 web console in order to test the Ethernet and cellular connections. Enter the IP address or domain name in the **Destination** field to make sure the connection is OK.

# Certificate

## **Ethernet SSL Certificate Import**

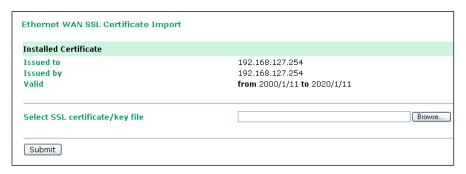

SSL certificate is used to ensure that the website you are accessing is the one you trust, and to encrypt the data transmitted between you and the website. The SSL certificate contains unique, authenticated information about the certificate owner. It is issued by a Certificate Authority (CA), such as VeriSign, that verifies the identity of the certificate owner.

The OnCell 5000 will generate a new SSL certificate whenever a new IP is used. However, the SSL certificate is issued by the OnCell itself. If you would like to import an SSL certificate issued by a primary CA, you can do it from the "Ethernet SSL Certificate Import" page.

## Certificate/Key Delete

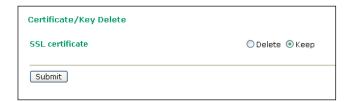

You can delete an SSL certificate on this page. To do so, select the Delete option and then click on the Submit button.

# **System Monitoring**

#### **Network Connections**

Go to System Monitoring under Network Connections to view network connection information.

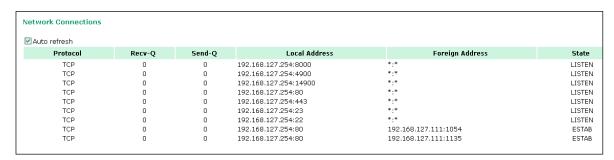

#### **Network Statistics**

Go to System Monitoring under Network Statistics to view network statistics.

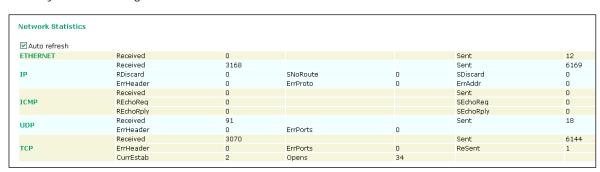

### Routing

Go to System Monitoring under Routing to display the routing information.

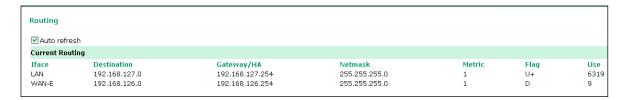

#### Possible flags include:

- U: route is up
- · D: route is down
- · G: use gateway
- · +: default gateway
- · T: static route
- · H: target is a host

#### **DHCP Client List**

The DHCP Client List shows all the clients that require and have successfully received IP assignments. You can click the **Refresh** button to refresh the list.

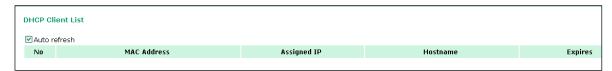

#### **Internet Sessions List**

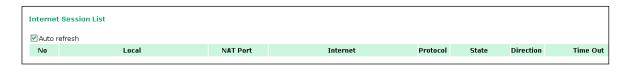

The Internet Sessions page displays full details of active Internet sessions through your router. An Internet session is a conversation between a program or application on a LAN-side computer and a program or application on a WAN-side computer/device.

### System Log

This option displays the system log. You may click **Select all** to select the entire log if you wish to copy and paste the contents into a text file.

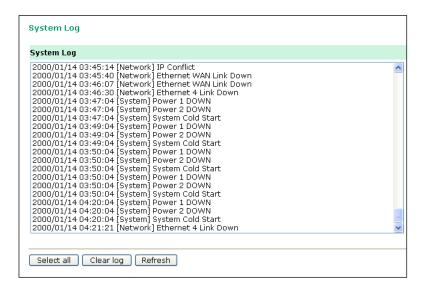

#### **Dout State**

Dout State refers to the relay output status, which can be configured to change upon the occurrence of certain system events through **Auto Warning Settings** under **System Management**. Click **Dout State** under **System Monitoring** to display a list of events that may cause a change to the Dout state. If a configured alarm event occurs, the Dout state changes, and you can refer to this screen to determine the specific cause for the alarm. To reset the Dout state, click on Acknowledge Event.

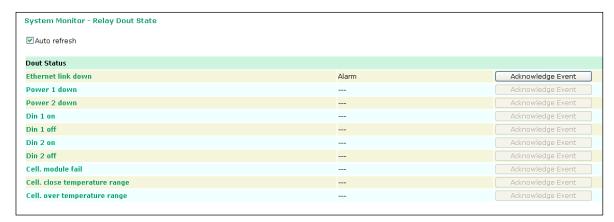

#### **Din and Power Status**

Go to Din and Power status under System Monitoring to display the power and digital input information.

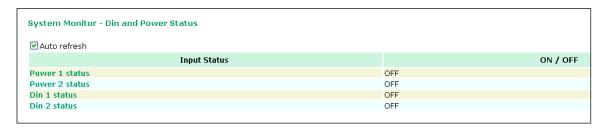

# **Save Configuration**

Go to **Save Configuration** and then click **Save** to save your submitted configuration changes to the OnCell 5000's flash memory. The configuration changes will be effective when the OnCell 5000 is restarted. If you do not save your changes before restarting, they will be discarded.

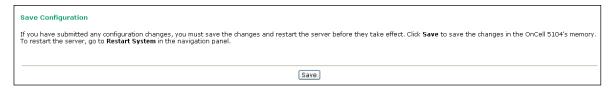

## Restart

## **Restart System**

Go to **Restart System** under **Restart** and then click **Restart** to restart the OnCell 5000. Ensure that you save all of your configuration changes before you restart the system or else these changes will be lost.

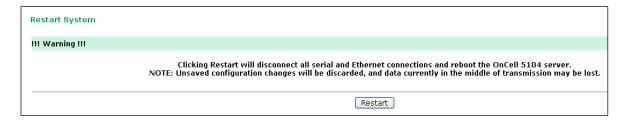

# Introduction and Configuring VPN

In this chapter, we explain how to configure a VPN with the OnCell 5000 web console.

The following topics are covered in this chapter:

- What Are VPNs?
- OnCell VPN Specifications
- OnCell VPN Web Console Settings
- Manual Key/ESP
  - Configuration
  - Remote Network
  - Local Network
  - Incoming Security Settings
  - Outgoing Security Settings
- ISAKMP/PSK
  - > Configuration
  - > Remote Network
  - > ISAKMP (Key Management)
  - Local Identity
  - ➤ ISAKMP phase 1
  - > ISAKMP phase 2
  - Advanced settings
- VPN system log events and error codes
- **☐** OnCell Central Management Software
  - > OnCell Central Serial Device Connection
  - > OnCell Central Ethernet Device Connection

### What Are VPNs?

Computers that are part of a VPN use a second, "virtual" IP address to connect to the Internet. Instead of running across a single private network, some of the links between nodes that are part of a VPN use open network connections or virtual circuits on a larger network, such as the Internet. With the help of VPNs, cellular devices acting as a VPN client can initiate a connection with a VPN server. Once the connection is established, cellular devices can communicate with other network devices on the same private network.

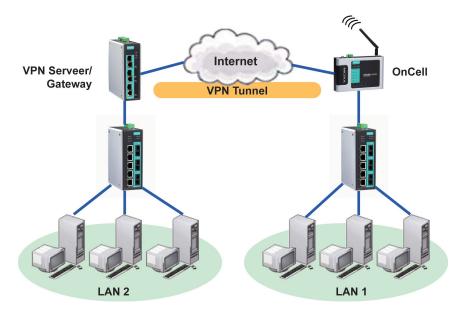

# **OnCell VPN Specifications**

- OnCell IPSec provides security in one scenario with Gateway-to-gateway topology
- · OnCell initiates VPN connection to VPN Server
- OnCell IPSec operates in Tunnel mode with IPsec VPN tunnel
  - Manual Key/ESP, IKE/PSK
  - > DES/3DES/AES128/AES192/AES256 encryption
  - > MD5/SHA1 authentication
- IPsec NAT traversal, Anti-Replay, and PFS (Perfect Forwarding Secrecy).

#### **Example: Gateway to Gateway Network Topology**

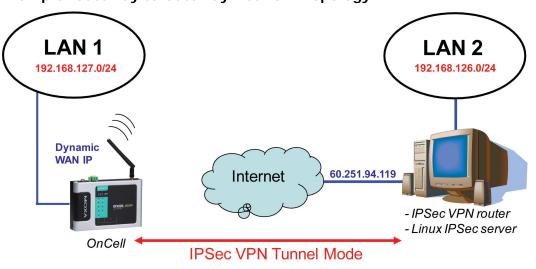

Figure: Gateway to gateway connection between OnCell and IPSec server

# **OnCell VPN Web Console Settings**

From the left navigation panel, click **Network Advanced Network Settings > VPN to configure the OnCell VPN Settings**. The configuration items are shown below:

# Manual Key/ESP

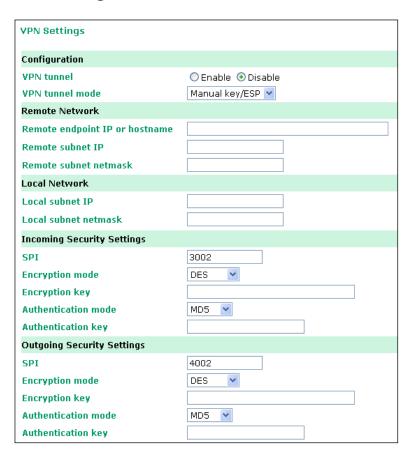

# Configuration

VPN tunnel (default = Disable): Enable or disable the VPN tunnel function.

**VPN tunnel mode:** The type of VPN tunnel policy to be used; either manual key IPsec or ISAKMP with Pre-shared Keys (PSK).

#### **Remote Network**

Remote endpoint IP or hostname: Enter the WAN IP or hostname of the remote VPN server endpoint.

Remote subnet IP: Enter the remote VPN server subnet IP of the remote network.

Remote subnet netmask: Enter the remote VPN server subnet netmask of the remote network.

#### Local Network

Local subnet IP: Enter the local OnCell LAN subnet IP.

Local subnet netmask: Enter the local OnCell LAN subnet netmask.

## **Incoming Security Settings**

SPI: This sets the VPN manual key incoming SPI between 257 and 4294967295.

Encryption mode: Select the incoming encryption mode.

Encryption key: Enter the incoming encryption key.

| Encryption mode | Length (Bytes) |
|-----------------|----------------|
| DES             | 8              |
| 3DES            | 24             |
| AES 128bit      | 16             |
| AES 192bit      | 24             |
| AES 256bit      | 32             |

**Authentication mode:** Select the incoming authentication mode.

Authentication key: Enter the incoming authentication key.

| Authentication mode | Length (Bytes) |
|---------------------|----------------|
| MD5                 | 16             |
| SHA1                | 20             |

## **Outgoing Security Settings**

SPI: This sets the VPN manual key outgoing SPI between 257 and 4294967295.

**Encryption mode:** Select the outgoing encryption mode.

**Encryption key:** Enter the outgoing encryption key.

| Encryption mode | Length (Bytes) |
|-----------------|----------------|
| DES             | 8              |
| 3DES            | 24             |
| AES 128bit      | 16             |
| AES 192bit      | 24             |
| AES 256bit      | 32             |

Authentication mode: Select the outgoing authentication mode.

Authentication key: Enter the outgoing authentication key.

| Authentication mode | Length (Bytes) |
|---------------------|----------------|
| MD5                 | 16             |
| SHA1                | 20             |

### ISAKMP/PSK

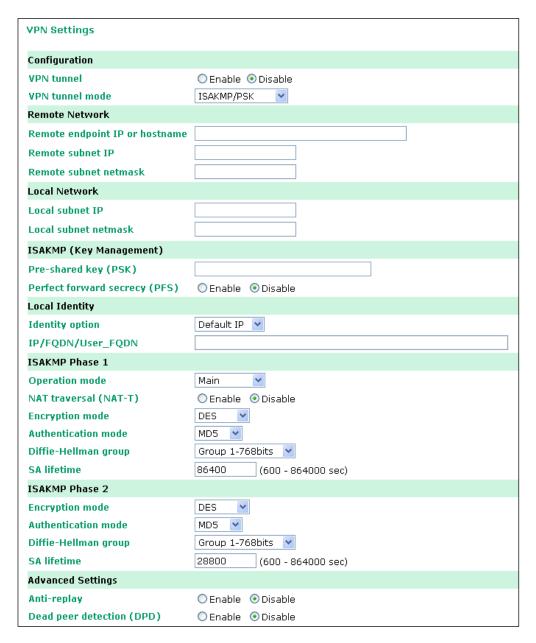

# Configuration

**VPN tunnel (default = Disable) :** Enable or disable the VPN tunnel function.

**VPN tunnel mode:** The type of VPN tunnel policy to be used; either manual key IPsec or ISAKMP with Pre-shared Keys (PSK).

#### **Remote Network**

Remote endpoint IP or hostname: Enter the WAN IP or hostname of the remote VPN server endpoint.

Remote subnet IP: Enter the remote VPN server subnet IP of the remote network.

Remote subnet netmask: Enter the remote VPN server subnet netmask of the remote network.

## **ISAKMP** (Key Management)

Pre-shared key (PSK): This sets the VPN ISAKMP Pre-Shared key settings.

**Perfect forward secrecy (PFS) (default = Disable):** Enable or disable the Perfect Forward Secrecy. PFS is an additional security protocol.

### Local Identity

**Identity option:** Select additional ID authentication requirements for the VPN using a specific IP Address, FQDN, or User FQDN settings.

**IP/FQDN/User\_FQDN:** Enter an ID (IP/FQDN/User\_FQDN) to identify and authenticate the local VPN endpoint.

## ISAKMP phase 1

**Operation mode:** Select main mode or aggressive mode to configure the standard negotiation parameters for IKE Phase 1 of the VPN Tunnel.

**NAT-T (default = Disable):** Enabling this option will allow IPSec traffic from this endpoint to traverse through the translation process during NAT. The remote VPN endpoint must also support this feature and it must be enabled to function properly over the VPN.

Encryption mode: Select the VPN ISAKMP phase 1 encryption mode.

Authentication mode: Select the VPN ISAKMP phase 1 authentication mode.

**Diffie-Hellman group:** Select the VPN ISAKMP phase 1 DH group. As the DH Group number increases, the higher the level of encryption implemented for PFS

**SA life time (default = 86400):** Enter the number of seconds for the VPN ISAKMP phase 1 Lifetime. This is the period of time to pass before establishing a new IPSec security association (SA) with the remote endpoint.

# **ISAKMP** phase 2

**Encryption mode:** Select the VPN ISAKMP phase 2 encryption mode.

Authentication mode: Select the VPN ISAKMP phase 2 authentication mode.

**Diffie-Hellman group:** Select the VPN ISAKMP phase 2 DH group. As the DH Group number increases, the higher the level of encryption implemented for PFS

**SA life time (default = 28800):** Enter the number of seconds for the VPN ISAKMP phase 2 Lifetime. This is the period of time to pass before establishing a new IPSec security association (SA) with the remote endpoint.

# Advanced settings

**Anti-replay (default = Disable):** Anti-replay is the method of not allowing an intercepted packet message to be sent to the recipient multiple times without the original sender knowing.

**Dead Peer Detection (DPD) (default = Disable):** Enable or disable the Dead Peer Detection. DPD is a method of detecting a dead Internet Key Exchange (IKE) peer. It sends a DPD packet to the peer every 60 seconds under no traffic and attempt to connect normally. If the DPD packet fails 5 times the VPN will continuously re-establish a connection.

# **VPN** system log events and error codes

| VPN system log                           | Description                                                  |  |  |
|------------------------------------------|--------------------------------------------------------------|--|--|
| VPN init.                                | VPN tunnel initial                                           |  |  |
| VPN init. by packet                      | VPN tunnel initial by packet driven                          |  |  |
| VPN stop                                 | VPN tunnel stop                                              |  |  |
| VPN phase2 SA time out                   | VPN tunnel phase 2 security association time out             |  |  |
| VPN time out                             | VPN tunnel connect time out                                  |  |  |
| VPN has mismatched proposal              | VPN tunnel proposal not match                                |  |  |
| VPN disconnected by change WAN IP        | VPN tunnel disconnected by change WAN IP                     |  |  |
| VPN disconnected by DPD                  | VPN disconnected by Dead peer detection                      |  |  |
| VPN start phase1 main mode connect       | VPN tunnel start phase 1 main mode connect                   |  |  |
| VPN start phase1 aggr. mode connect      | VPN tunnel start phase1 aggressive mode connect              |  |  |
| VPN start encryption                     | VPN tunnel start encryption                                  |  |  |
| VPN phase1 pass                          | VPN tunnel phase 1 pass                                      |  |  |
| VPN phase2 pass                          | VPN tunnel phase 2 pass                                      |  |  |
| VPN Error Code 0001 ~ 0030               | VPN tunnel others error code                                 |  |  |
|                                          | Note: For details refer to "Notify Messages - Error Types"on |  |  |
|                                          | page 40 in                                                   |  |  |
|                                          | http://docbox.etsi.org/Reference/IETF/RFC/RFC2408.pdf        |  |  |
| VPN phase2 renew key                     | VPN tunnel phase 2 renew key                                 |  |  |
| VPN phase2 renew key success             | VPN tunnel phase 2 renew key success                         |  |  |
| VPN phase1 SA time out                   | VPN tunnel phase 1 security association time out             |  |  |
| VPN phase1 key(ISAKMP) deleted by remote | VPN tunnel phase 1 key(ISAKMP) deleted by remote             |  |  |
| VPN phase2 key(ESP) deleted by remote    | VPN tunnel phase 2 key(ESP) deleted by remote                |  |  |

# **OnCell Central Management Software**

In the cellular world, most service providers only offer private IP addresses to mobile devices due to the limited availability of public addresses. Mobile devices configured with a private IP address can access resources on the Internet, but the mobile devices cannot be managed or accessed directly from the Internet since the private IP address is hidden. The mechanism we developed uses an OnCell server configured with a public IP address to solve this private IP problem. The OnCell server accepts connections from both Ethernet and serial mobile devices and remote hosts. Once a connection is established, the mobile device and remote host can communicate with each other over the pre-established connection. This software can be installed by a customer or hosted by Moxa (for demonstration or testing purposes only) and can be accessed from anywhere across an IP network, including the Internet.

To illustrate, the following network configuration example shows several OnCell devices, labeled as "OnCell 5000." These OnCell devices are all connected to the OnCell Central Server. The host device is located in the same control center as the OnCell Central Server. Please refer to the OnCell Central Manager User's Manual for information on how to configure the OnCell Central Management Software. The user's manual can be downloaded from <a href="https://www.moxa.com">www.moxa.com</a>.

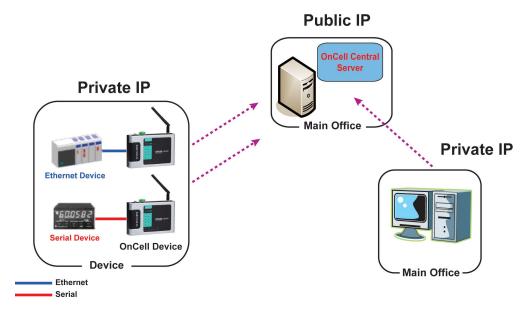

#### **OnCell Central Serial Device Connection**

If your device is serial interface, and your cellular service provider assigns you a private IP address after you connect to the cellular network, Real COM, RFC2217, or TCP Server mode allow you to access the OnCell 5000 via an OnCell Central Server from host PC.

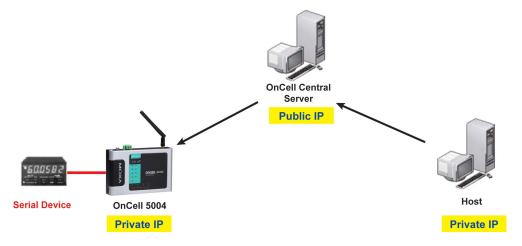

#### **OnCell Central Ethernet Device Connection**

If your device is Ethernet interface, and your cellular service provider assigns you a private IP address after you connect to the cellular network, service forwarding allows you to access the OnCell 5000 via an OnCell Central Server from any host PC using either a private IP or public IP address.

Service forwarding, sometimes referred to as port mapping, is the act of forwarding a network port from one network node to another. This technique can allow an external user to reach a port on a private IP address (inside a LAN) from the outside via a NAT-enabled IP gateway (OnCell 5000's NAT original is enabled).

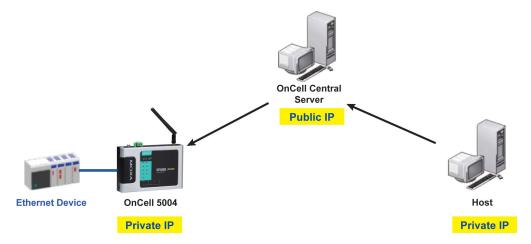

# **OnCell Search Utility**

The following topics are covered in this chapter:

- Installing the Search Utility
- □ Configuring the OnCell Search Utility

# Installing the Search Utility

- 1. Click the **INSTALL UTILITY** button in the OnCell Installation CD auto-run window to install OnCell Search Utility. Once the program starts running, click **Yes** to proceed.
- 2. Click **Next** when the Welcome screen opens to proceed with the installation.

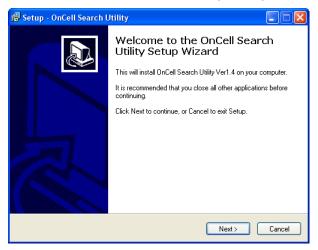

3. Click Next to install program files to the default directory, or click Browse to select an alternate location.

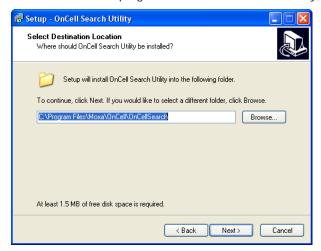

4. Click Next to select additional tasks.

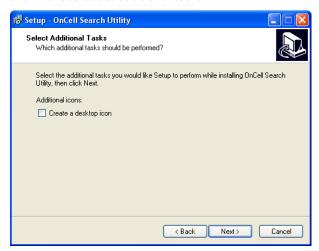

5. Click **Next** to proceed with the installation. The installer then displays a summary of the installation options.

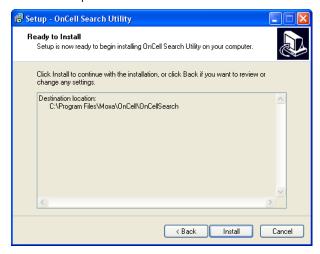

- 6. Click **Install** to begin the installation. The setup window will report the progress of the installation. To change the installation settings, click **Back** and navigate to the previous screen.
- 7. Click Finish to complete the installation of OnCell Search Utility.

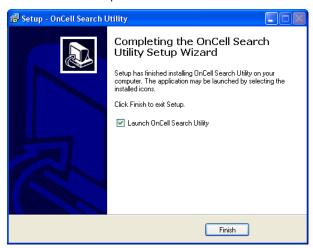

# Configuring the OnCell Search Utility

The Broadcast Search function is used to locate all OnCell 5000 servers that are connected to the same LAN as your computer. After locating an OnCell 5000, you will be able to change its IP address.

Since the Broadcast Search function searches by MAC address and not IP address, all OnCell 5000 servers connected to the LAN will be located, regardless of whether or not they are part of the same subnet as the host.

1. Open OnCell Search Utility and then click the **Search** icon.

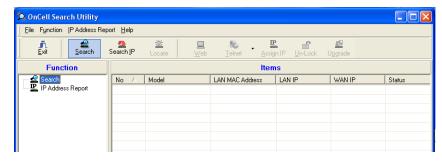

The Searching window indicates the progress of the search.

2. When the search is complete, all OnCell 5000 servers that were located will be displayed in the OnCell Search Utility window.

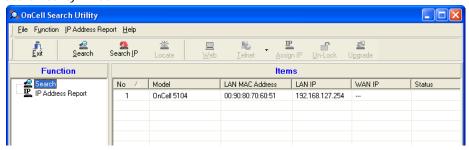

3. Click Locate to cause the selected device to beep.

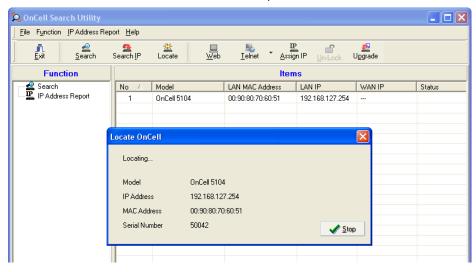

4. To modify the configuration of the highlighted OnCell 5000, click on the Console icon to open the web console. This will take you to the web console, where you can make all configuration changes. Please refer to Chapter 4, *Using the Web Console*, for information on how to use the web console.

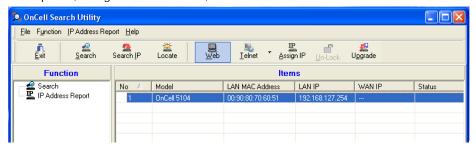

5. Select IP Address Report for monitoring the status of the IP Address, and then click Go.

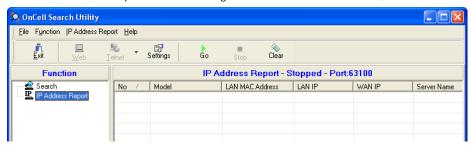

6. To change the configuration of the IP Address Report, click on the **Settings** icon to open the IP Location Settings. The Local UDP listen Port number should match the web console Auto IP Report Settings' port number.

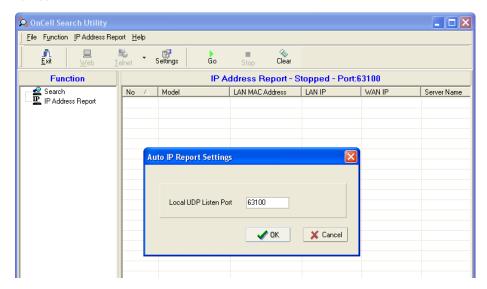

7. Click the **Go** icon to complete the configuration. Refer to Chapter 4, *Using the Web Console*, for information on how to use the IP Address Report.

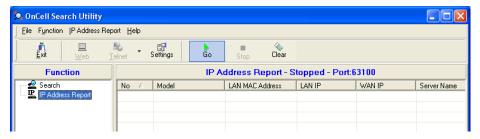

# **Default Settings**

| ting Name Default Name      |                                  |  |  |
|-----------------------------|----------------------------------|--|--|
| Web Console Login           |                                  |  |  |
| Username                    | admin                            |  |  |
| Password                    | moxa                             |  |  |
| Network Settings            |                                  |  |  |
| LAN IP address              | 192.168.127.254                  |  |  |
| WAN IP address              | 192.168.126.254                  |  |  |
| Network 255.255.25.0        |                                  |  |  |
| WAN Preference Cellular     |                                  |  |  |
| Cellular Settings           |                                  |  |  |
| SIM PIN                     | <br><br><br><br><br><br><br><br> |  |  |
| NAT service                 | Enable                           |  |  |
| DHCP Service Settings       |                                  |  |  |
| DHCP Server                 | Enable                           |  |  |
| DNS relay Enable            |                                  |  |  |
| Virtual Server Settings     |                                  |  |  |
| Virtual Server Disable      |                                  |  |  |
| Route Table                 |                                  |  |  |
| Static Route                | Disable                          |  |  |
| WAN IP Filter Configuration |                                  |  |  |
| WAN IP Filter               | Disable                          |  |  |

# **Dynamic Domain Name Server**

This appendix explains how to use the OnCell 5000 with DDNS. When the OnCell 5000 receive its IP address from a DHCP (Dynamic Host Configuration Protocol) server, remote servers will be unable to access it using a fixed IP address. With DDNS (Dynamic Domain Name Server), a remote server can access the OnCell 5000 using its domain name instead of its IP address.

### **Overview**

The following is a summary of the process:

- 1. The OnCell 5000 sends a request for an IP address to the DHCP server. At the same time, it notifies the DHCP server of its desired server name ("OC3100" in the illustration) according to the option 12 standard.
- 2. The DHCP server replies with the IP address that is assigned to the OnCell 5000, along with the domain name ("moxa.com" in the illustration) and the IP addresses for the DNS server and gateway.
- 3. If the OnCell 5000 has authorization to update the DNS server, it will register its FQDN (Fully Qualified Domain Name) with the DNS server. The OnCell 5000's FQDN will be in the format server name.domain name ("OC3100.moxa.com" in the illustration).
- 4. If the OnCell 5000 is not authorized to update the DNS server, the DHCP server can be used to update the DNS server. The DHCP server will register the DNS server with the PTR RR (the record of request for a domain name with IP address).

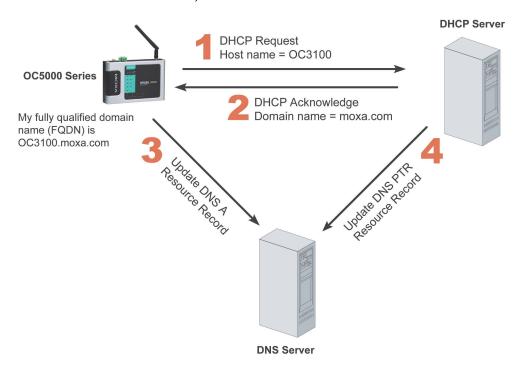

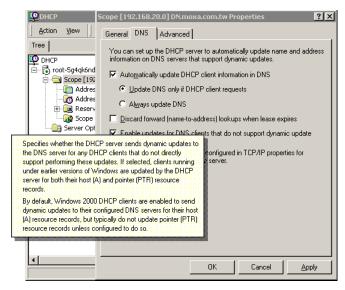

The above screenshot shows how DHCP can be set up to update the DNS.

Currently, the OnCell 5000 supports DNS service as provided by DynDNS. For detailed information on this option, please visit <a href="https://www.dyndns.com">https://www.dyndns.com</a>.

# Configuration

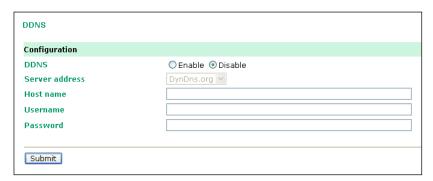

**DDNS** (default=Disable): Use this field to enable or disable DDNS.

 $\textbf{Server address} \ (\text{default=DynDns.org}): \ \text{Currently, DynDns.org} \ is \ the \ only \ option \ available \ for \ Server \ address.$ 

**Host name**: In this field, use the name that you created on www.dyndns.com. The OnCell 5000 will update the DynDNS server with this host name.

Username: This is the user name used for update authentication.

Password: This is the password used for update authentication.

# **Auto IP Report Protocol**

OnCell Series provides several ways to configure the Ethernet IP addresses. One of them is DHCP Client. When you set up the OnCell to use DHCP Client to configure Ethernet IP addresses, it will automatically send a DHCP request over the Ethernet to find the DHCP Server. And then the DHCP Server will send an available IP address to the OnCell. The OnCell will use this IP address for a period of time after receiving it. But the OnCell will send a DHCP request again to the DHCP Server. Once the DHCP Server realizes that this IP address is to be released to other DHCP Client, the OnCell then will receive a different IP address. For this reason, users sometimes find that the OnCell will use different IP addresses, not a fixed IP address.

In order to know what IP address the OnCell is using, you need to set up parameters in Network Settings via Web browser. The figure below is the OnCell Web console configuration window. Enter the IP address and the Port number of the PC that you want to send this information to.

| Configuration          |                    |
|------------------------|--------------------|
| Auto IP report to host |                    |
| Report to UDP port     | 63100              |
| Report period          | 99 (1 - 65535 min) |

#### **Auto IP Report Format**

| "Moxa", 4 bytes | Info[0] | Info[1] | <br>Info[n] |
|-----------------|---------|---------|-------------|

#### Info [n]

| Field  | ID | Length | Data                               |
|--------|----|--------|------------------------------------|
| Length | 1  | 1      | Variable, Length is "Length Field" |

#### **ID** List

| ID Value | Description   | Length   | ength Note                                    |  |
|----------|---------------|----------|-----------------------------------------------|--|
| 1        | Server Name   | Variable | ASCII char                                    |  |
| 2        | Hardware ID   | 2        | Little-endian                                 |  |
| 3        | MAC Address   | 6        | 6 bytes MAC address. If the MAC address is    |  |
|          |               |          | "00-90-E8-01-02-03", the MAC[0] is 0, MAC[1]  |  |
|          |               |          | is 0x90(hex), MAC[2] is 0xE8(hex), and so on. |  |
| 4        | Serial Number | 4, DWORD | Little-endian                                 |  |
| 5        | IP Address    | 4, DWORD | Little-endian (LAN IP)                        |  |
| 9        | AP ID         | 4, DWORD | Little-endian                                 |  |
| 10       | IP Address2   | 4, DWORD | Little-endian (WAN IP)                        |  |
| 11       | Signal Level  | 1        | Unsigned char                                 |  |
| 12       | RSSI          | 1        | Unsigned char                                 |  |

## AP ID & Hardware ID Mapping Table

| AP ID      | Hardware ID | Product   |
|------------|-------------|-----------|
| 0x80005260 | 0x5061      | 5004-HSPA |
| 0x80005260 | 0x5161      | 5104-HSPA |